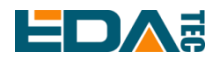

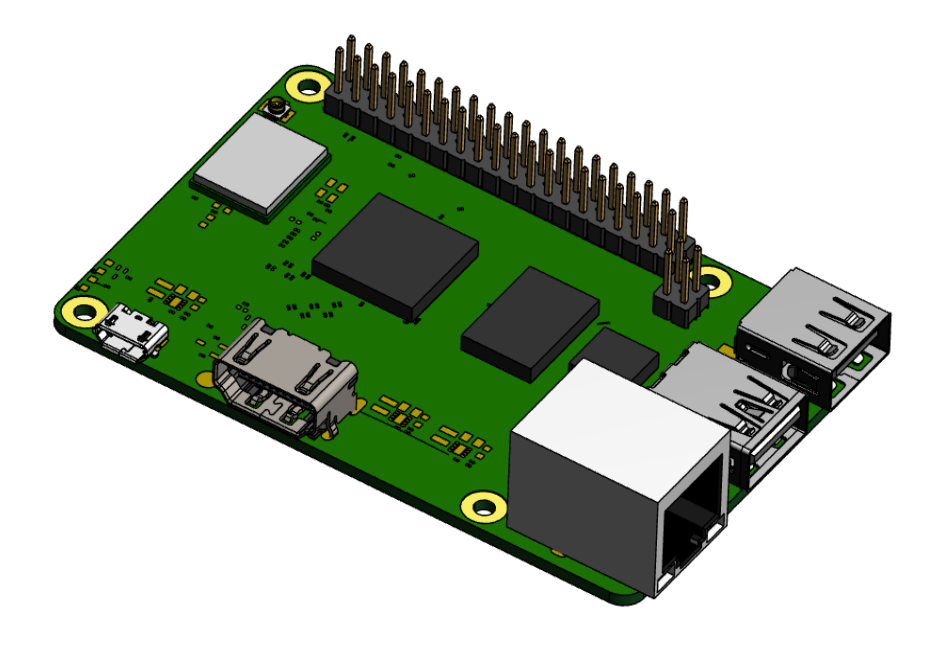

# 睿莓 **1 (REIMEI1)**

### 一款性能优异且极具性价比的单板计算机

上海晶珩电子科技有限公司 2023-03-18

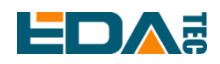

## 版权声明

睿莓 1 (REIEMI1) 及其相关知识产权为上海晶珩电子科技有限公司所有。 上海晶珩电子科技有限公司拥有本文件的版权并保留所有权利。未经上海晶珩电子科技有限公司的书面许 可,不得以任何方式和形式修改、分发或复制本文件的任何部分。

## 免责声明

上海晶珩电子科技有限公司不保证本手册中的信息是最新的、正确的、完整的或高质量的。上海晶珩电子 科技有限公司也不对这些信息的进一步使用作出保证。如果由于使用或不使用本手册中的信息,或由于使 用错误或不完整的信息而造成的物质或非物质相关损失,只要没有证明是上海晶珩电子科技有限公司的故 意或过失,就可以免除对上海晶珩电子科技有限公司的责任索赔。上海晶珩电子科技有限公司明确保留对 本手册的内容或部分内容进行修改或补充的权利,无需特别通知。

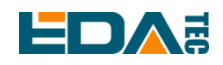

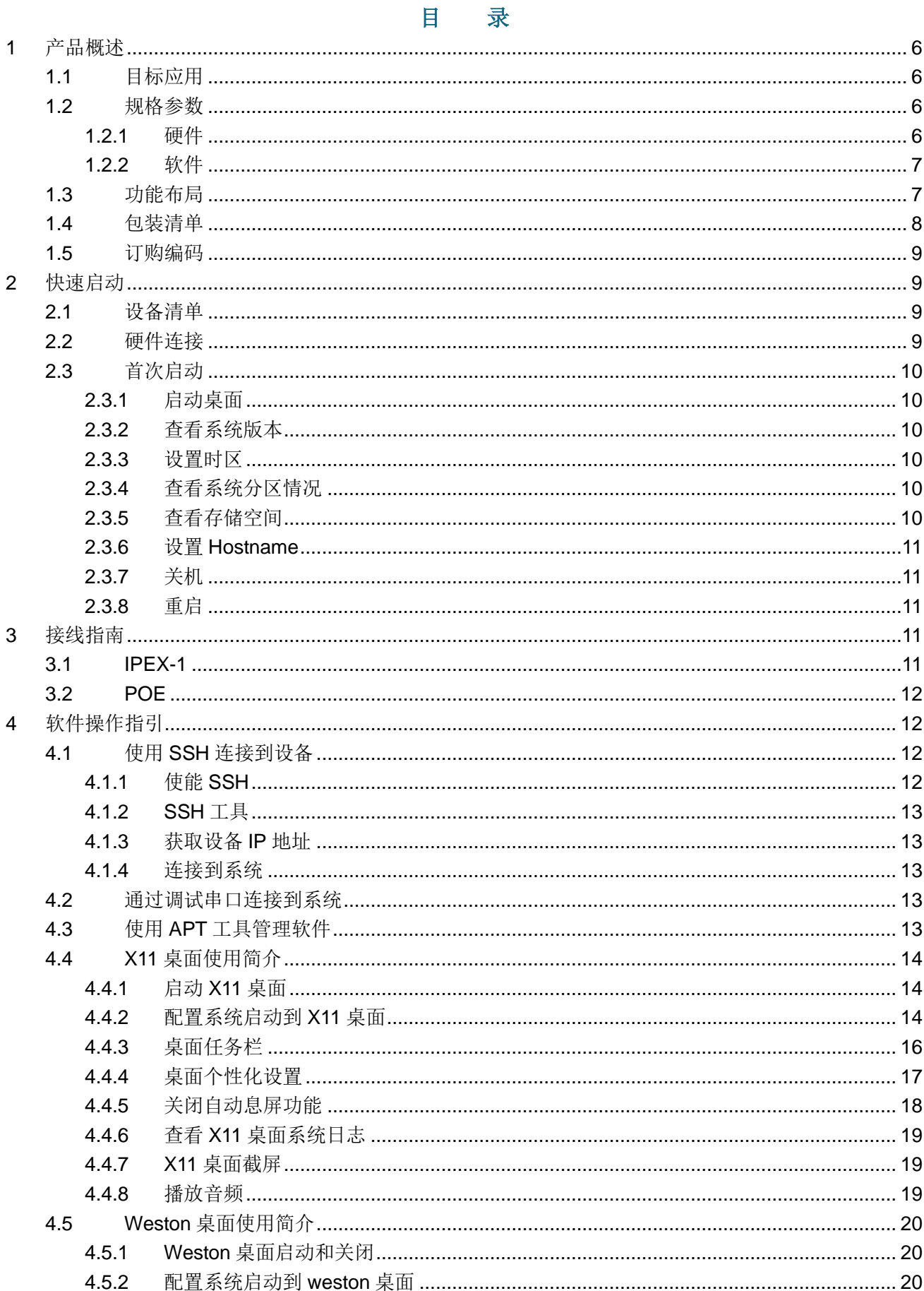

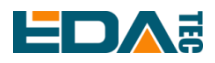

 $\overline{5}$ 

#### User Manual of REIMEI1

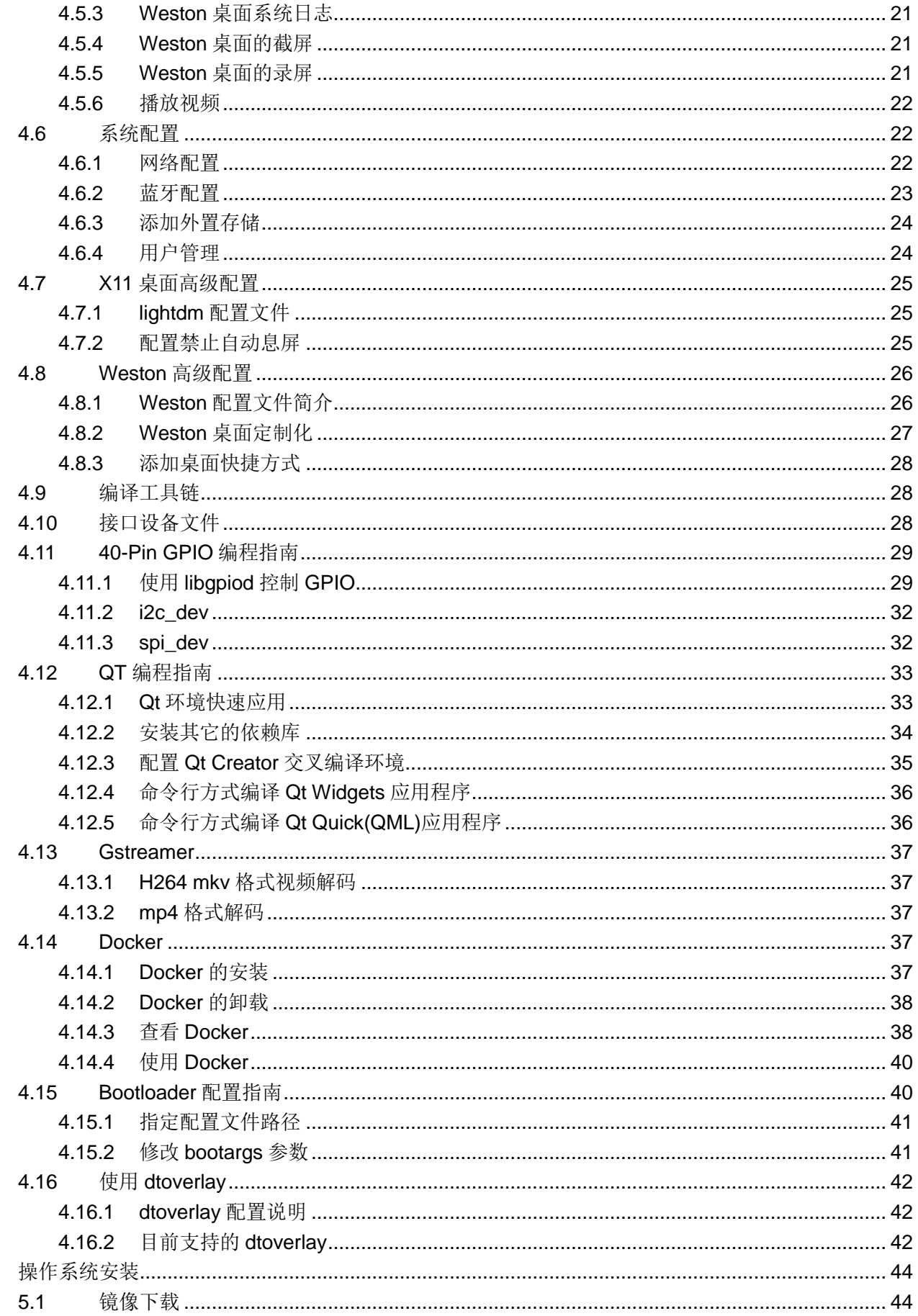

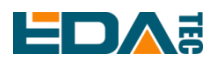

#### User Manual of REIMEI1

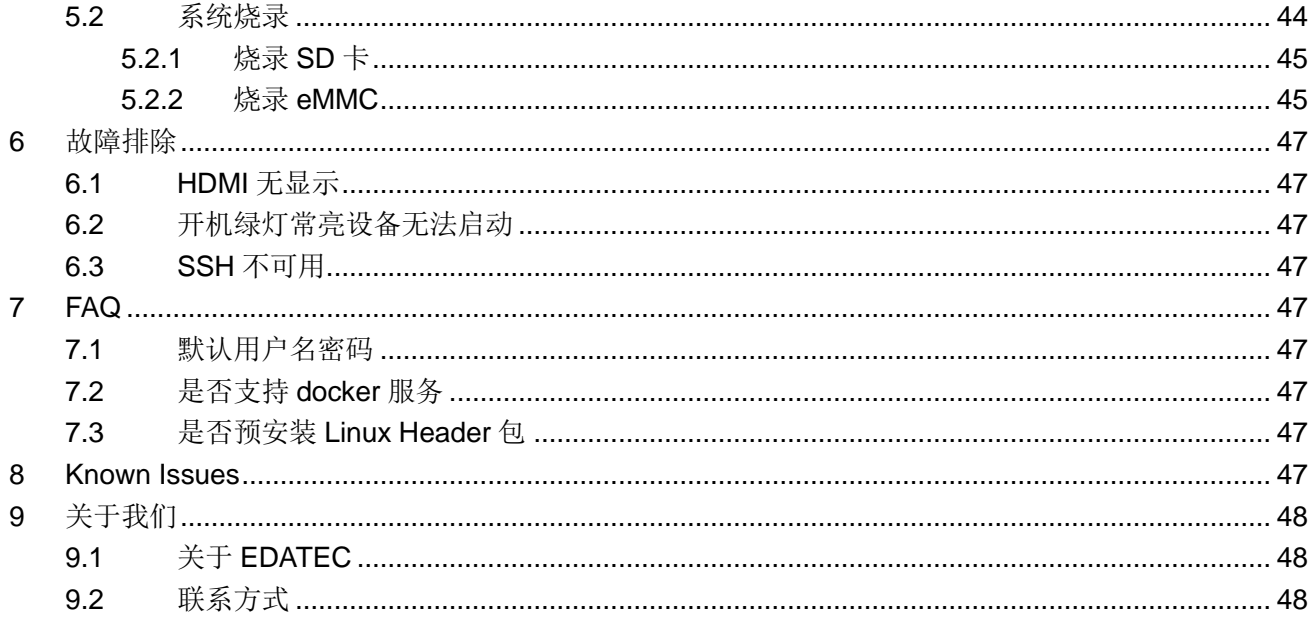

<span id="page-5-0"></span>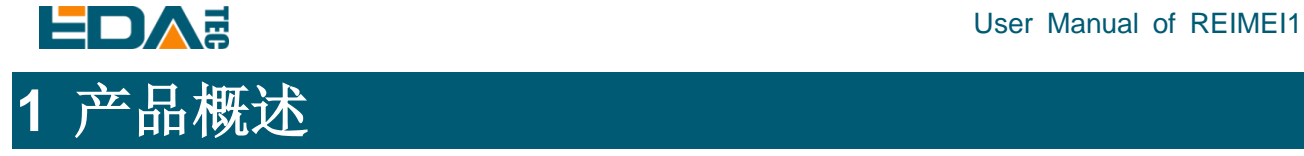

睿莓 1 是一款具有优异性能、小巧紧凑的,并且极具性价比的单板计算机。

### <span id="page-5-1"></span>**1.1** 目标应用

- 多媒体创作
- 人工智能
- 创客开发
- 智能制造

<span id="page-5-2"></span>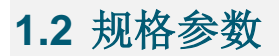

### <span id="page-5-3"></span>**1.2.1** 硬件

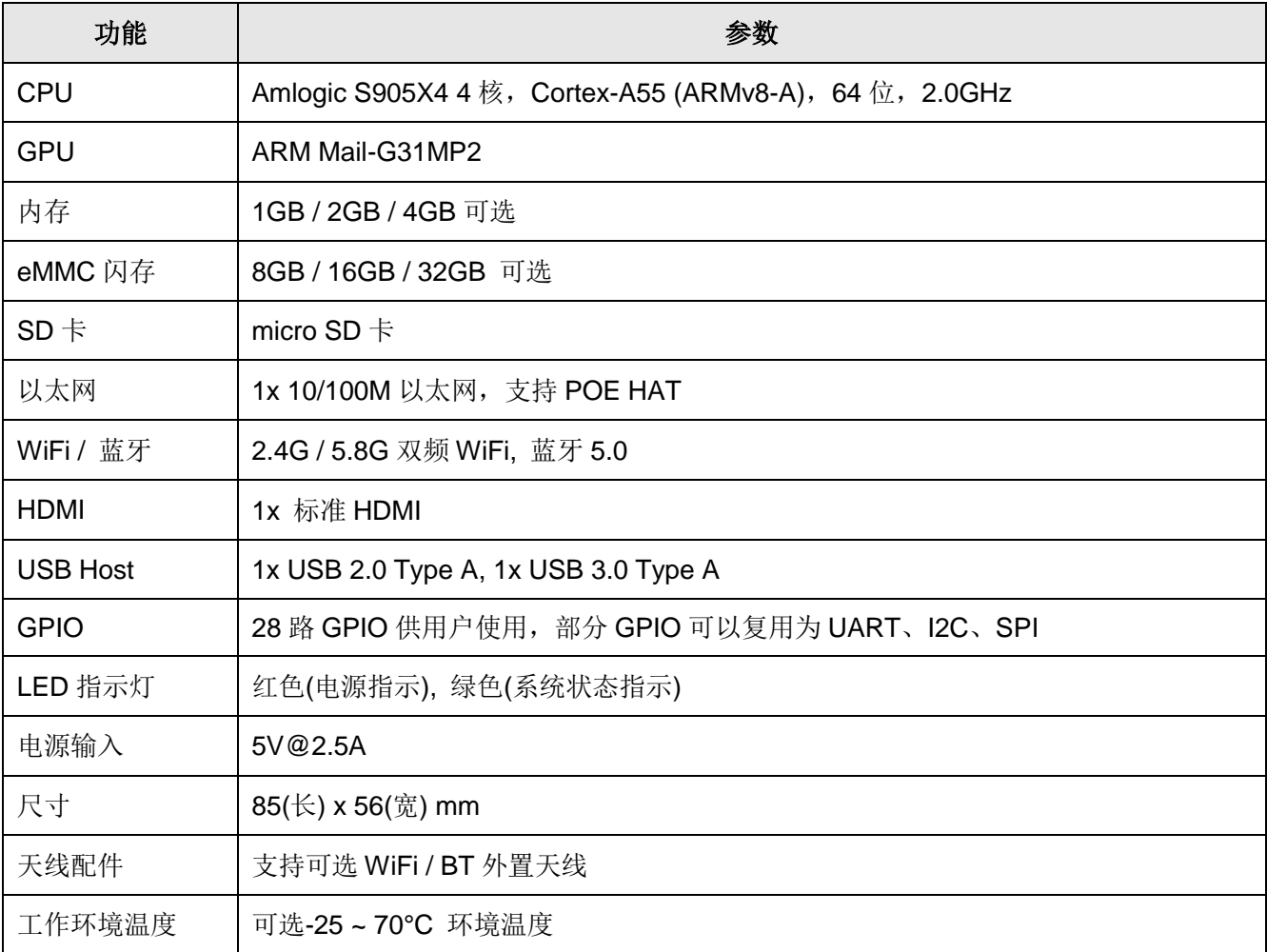

<span id="page-6-0"></span>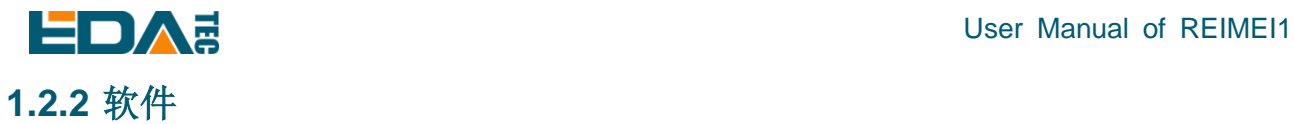

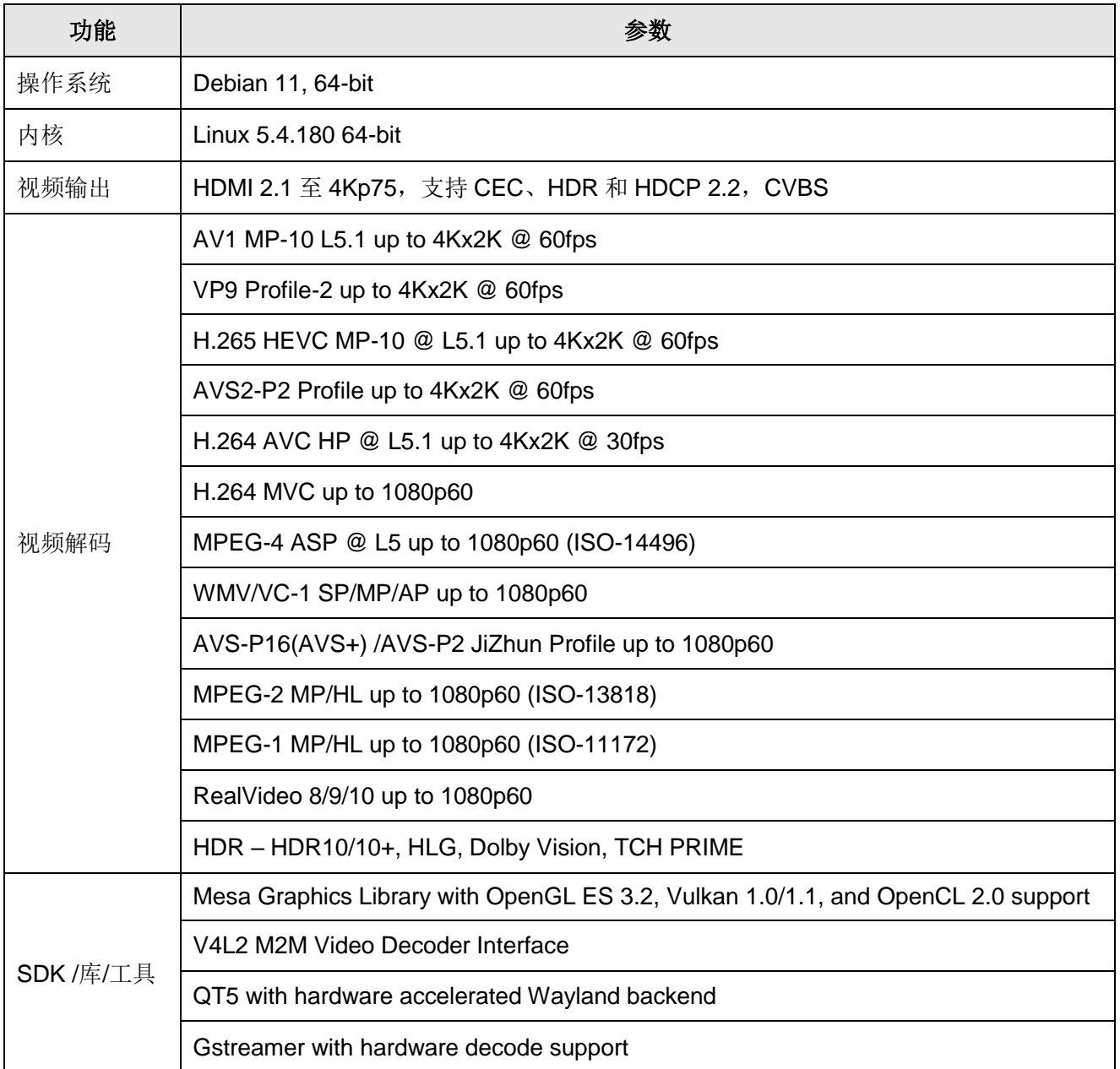

## <span id="page-6-1"></span>**1.3** 功能布局

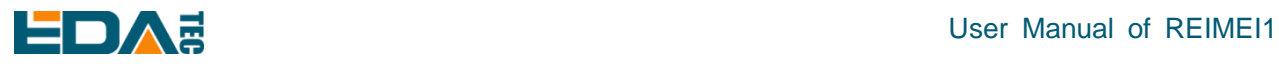

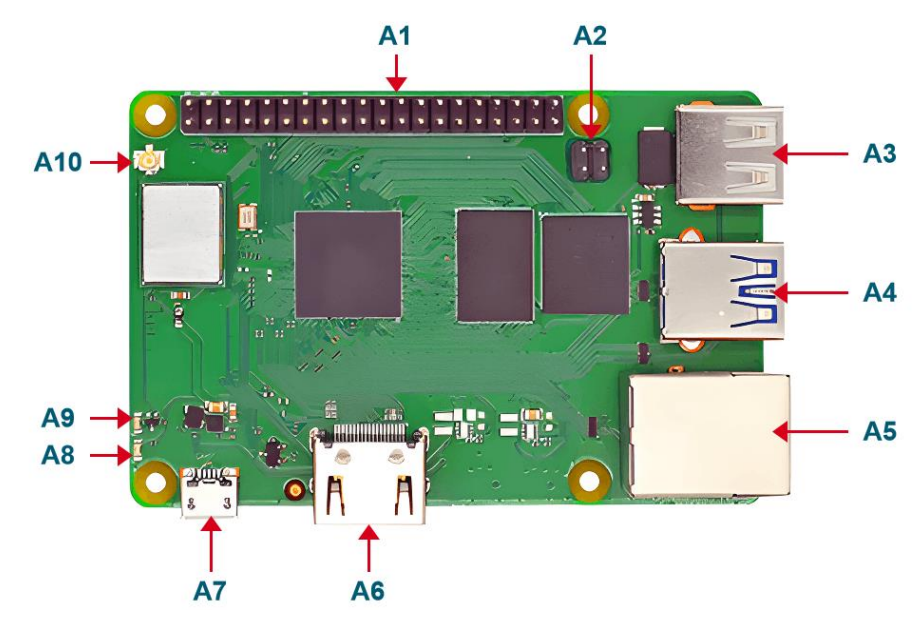

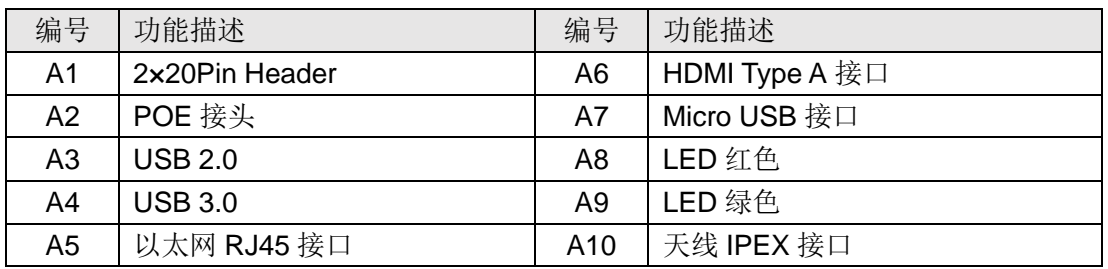

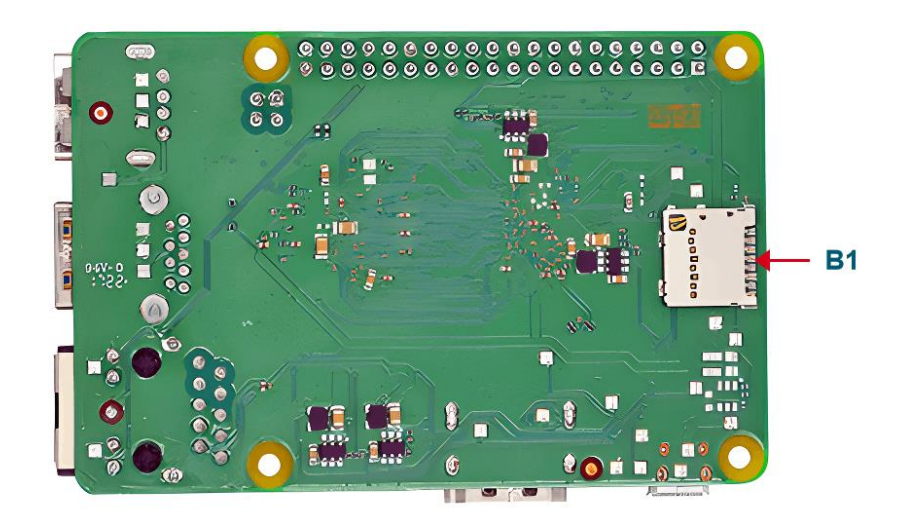

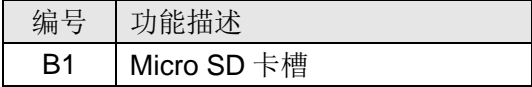

<span id="page-7-0"></span>**1.4** 包装清单

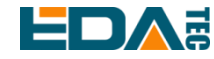

- 1x 睿莓 1 主机
- [选配]1x 2.4GHz/5GHz WiFi/BT 天线

### <span id="page-8-0"></span>**1.5** 订购编码

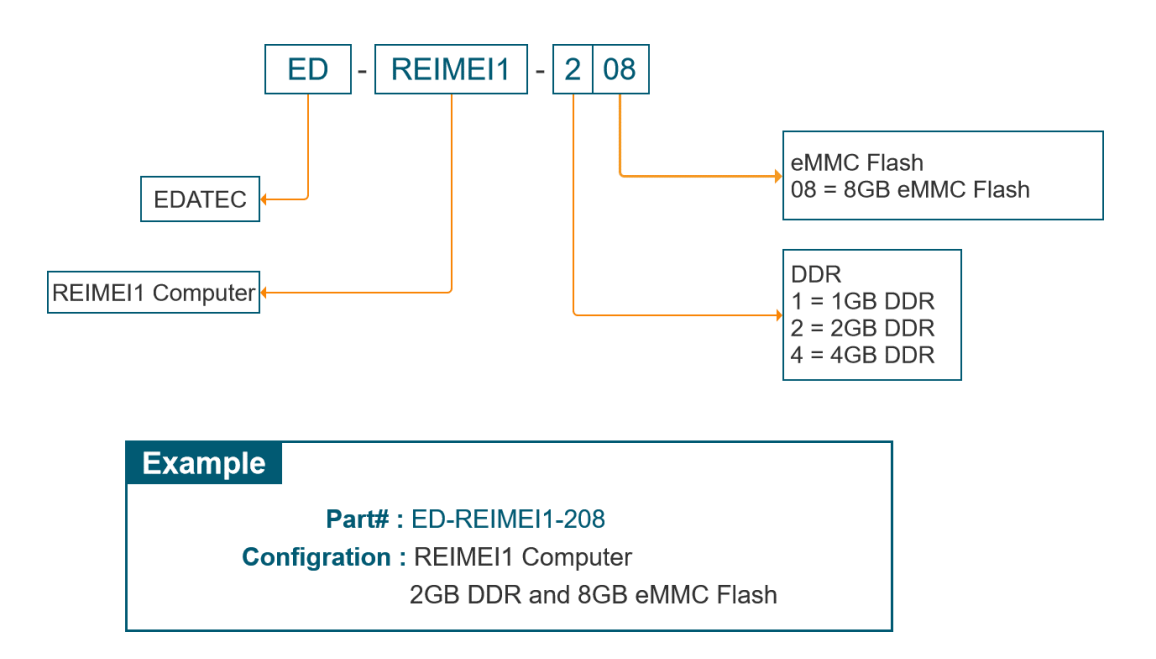

## <span id="page-8-1"></span>**2** 快速启动

快速启动主要是指引您如何连接设备,安装系统,首次启动配置以及网络配置等。

### <span id="page-8-2"></span>**2.1** 设备清单

- 1x 睿莓 1 主机
- 1x 2.4GHz/5GHz WiFi/BT 天线

### <span id="page-8-3"></span>**2.2** 硬件连接

您需要自备如下配件:

- 1x 5V@3A USB micro-B 电源
- 1x 网线
- 1x HDMI 标准连接线
- HDMI 显示屏
- 鼠标
- 键盘

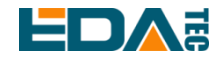

硬件连接:

- 1. 将 WiFi/BT 天线安装在睿莓 1 主机上
- 2. 使用标准 HDMI 连接显示屏及睿莓 1
- 3. 插入网线
- 4. 连接键盘鼠标
- 5. 上电开机,推荐使用 5V@3A USB micro-B 电源

### <span id="page-9-0"></span>**2.3** 首次启动

设备上电之后就会自动开机,开机时红色指示灯常量,绿色指示灯闪烁。如果发现设备无法启动,绿色指 示灯不闪烁,屏幕无显示,则说明此时系统无法启动,可能因为 eMMC 中无系统,请参[考镜像下载](#page-43-1)[及系](#page-43-2) [统烧录对](#page-43-2) eMMC 进行烧录。

### <span id="page-9-1"></span>**2.3.1** 启动桌面

睿莓 1 支持 weston 桌面环境和 X11 桌面环境。 镜像默认进入到命令行,如果用户希望启动桌面,则需要执行以下命令。

sudo systemctl start weston

如果用户希望启动 X11 桌面, 则需要执行以下命令。

sudo systemctl start lightdm

### <span id="page-9-2"></span>**2.3.2** 查看系统版本

uname -a

### <span id="page-9-3"></span>**2.3.3** 设置时区

修改时区,将时间设置为中国时间:

sudo timedatectl set-timezone Asia/Shanghai

### <span id="page-9-4"></span>**2.3.4** 查看系统分区情况

```
使用 lsblk 命令可以获取当前分区情况,还有分区大小以及挂载路径。
```
lsblk

### <span id="page-9-5"></span>**2.3.5** 查看存储空间

查看当前存储空间信息:

df -h

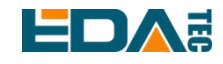

### <span id="page-10-0"></span>**2.3.6** 设置 **Hostname**

修改/etc/hostname 文件, 将当前 hostname 改为想要设置的 hostname, 修改完成后保存:

sudo nano /etc/hostname

修改/etc/hosts 文件,将 hosts 中当前 hostname 改为想要设置的 hostname,修改完成后保存: sudo nano /etc/hosts

修改完成后重启设备即可:

sudo reboot

### <span id="page-10-1"></span>**2.3.7** 关机

sudo poweroff

### <span id="page-10-2"></span>**2.3.8** 重启

sudo reboot

## <span id="page-10-3"></span>**3** 接线指南

### <span id="page-10-4"></span>**3.1 IPEX-1**

睿莓 1 板载的 IPEX-1 连接器用于外接 2.4GHz/5GHz 天线。使用母头 IPEX 连接天线,正对主板 IPEX 公 头,向下按压即可固定天线。

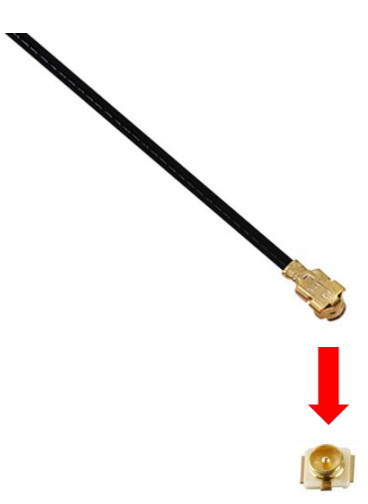

<span id="page-11-0"></span>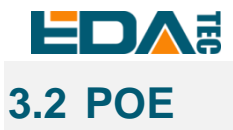

睿莓 1 支持网口 POE 供电,但是需要另配 POE HAT 模块。与 PoE 模块的接线示意图如下:

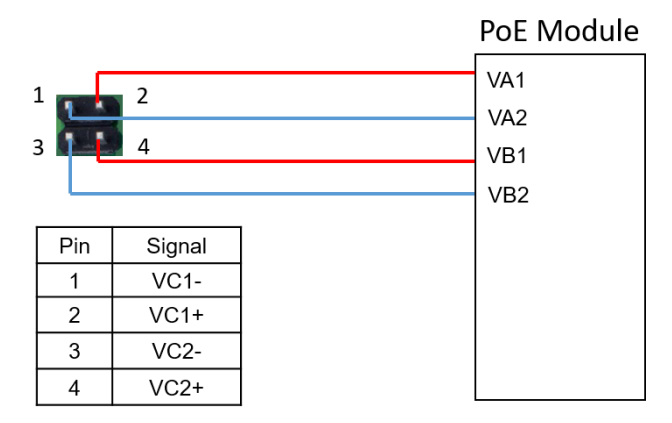

## <span id="page-11-1"></span>**4** 软件操作指引

睿莓 1 操作系统基于 Debian OS 构建, 此章节包含了关于 Debian OS 的一些功能基本使用方法。

Debian OS 基于开源系统 Raspberry Pi OS 开发, 内核版本为 5.4.180, 支持 Weston 桌面(硬解), 支 持 QT5(Wayland backend,支持硬解),兼容大部分 Raspberry Pi OS 软件生态。

**TIP:** 目前系统还处于开发阶段,内部包含的各种树莓派系统文件还未去除,包括**/boot** 目录下的引导镜像 及 **dts** 等。

TIP: 系统中还保留了 raspi-config, 用户可以在系统中直接使用 raspi-config 来完成部分配置, 如连接 **WiFi**,使能 **ssh** 等。

### <span id="page-11-2"></span>**4.1** 使用 **SSH** 连接到设备

### <span id="page-11-3"></span>**4.1.1** 使能 **SSH**

#### 开机自动使能 **SSH**:

在设备启动时,开机前向 boot 分区放入一个名为 ssh 的空文件,开机后会自动使能 SSH。 在 SD 卡上使能 SSH 请参考烧录系统最后一步[:烧录](#page-44-0) SD 卡 在 eMMC 上使能 SSH 请参考烧录系统最后一步: 烧录 [eMMC](#page-44-1)

#### 命令使能 **SSH**:

sudo raspi-config

输入上方命令后,会出现一个命令行界面,第三个接口配置,找到 SSH,选择 yes 使能 SSH 功能。 3 Interface Options -> 2 SSH -> Yes

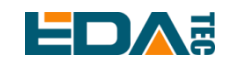

### <span id="page-12-0"></span>**4.1.2 SSH** 工具

Windows 端推荐使用 putty 来实现 SSH 远程连接。

Putty 下载: Download PuTTY - [a free SSH and telnet client for Windows](https://www.putty.org/)

### <span id="page-12-1"></span>**4.1.3** 获取设备 **IP** 地址

有以下方式可以获取到 IP 地址:

#### 命令查看 **IP**

如果设备连接到显示器且接有键盘,可以使用 ifconfig 命令查看当前 IP。

#### 查看路由器信息

查看路由器上列出的设备 IP 地址, 找到设备。设备默认 hostname 为 phantom。

#### 使用 **nmap** 扫描

安装 nmap 工具: [Nmap: the Network Mapper -](https://nmap.org/) Free Security Scanner

执行以下命令对网段 192.168.1.0~255 进行扫描:

nmap -sn 192.168.1.0/24

执行完成后屏幕会显示出所有扫描到的设备。

### <span id="page-12-2"></span>**4.1.4** 连接到系统

ssh phantom@<IP>

用户名: phantom 密码 : phantom 端口号:22

### <span id="page-12-3"></span>**4.2** 通过调试串口连接到系统

睿莓 1 上带有一个调试串口, 使用 USB 转串口 (TTL 电平), 串口连接到睿莓 40pin 的 6 脚(GND), 8 脚 (TXD),10 脚(RXD)。另一端连接到电脑 USB,使用串口工具找到转接器,设置波特率为 921600、数据 位设置为 8 位、校验位为无、停止位为 1 位。

用户名: phantom 密码 : phantom

### <span id="page-12-4"></span>**4.3** 使用 **APT** 工具管理软件

管理安装、升级和删除软件的最简单方法是使用 Debian 的 APT(高级打包工具)。要更新软件, 您可

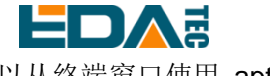

以从终端窗口使用 apt 工具。

更新 deb 包列表:

sudo apt update

安装 deb 包:

sudo apt install tree

卸载 deb 包:

sudo apt remove tree

卸载 deb 包(同时删除对应配置文件)

sudo apt purge tree

### <span id="page-13-0"></span>**4.4 X11** 桌面使用简介

X 窗口系统(X Window System), 通常称为 X11 或简称为 X, 它是一种位图显示的窗口系统, 广泛应用 于 Unix、类 Unix、Linux 系统中。X11 系统本质上只是工具包及架构规范,它有很多不同的实现,当前依 据 X11 规范架构所开发的实现体中以 X.org 最为普遍和最受欢迎。

X11 系统是一个分层架构, 它分为 Server 和 Client。X Server 负责图形界面的显示和用户的输入, 而 Client 程序需要连接到 X Server, 然后请求 X Server 绘制图形界面, 同时从 X Server 接受用户的输入。在桌 面系统上, X Server 和 Client 程序往往安装在同一台机器上, 使用中基本感觉不到它是分层的。

X11 桌面环境是将各种组件捆绑在一起,以提供常见的图形用户界面元素,同时包含一组集成的应用程序和 实用程序,最重要的是桌面环境提供一个窗口管理器,在图形用户界面的窗口系统中,窗口管理器控制窗口 的行为、位置以及外观。睿莓 1 使用 Raspberry Pi 操作系统相同的桌面环境 PIXEL, 它是 LXDE 桌面环境 的修改版。

X Server 的启动方式有两种,一种是通过显示管理器启动,另一种是手动启动。显示管理器(display manager) 除了启动 X Server 还包括启动相应的 Client 程序, 构成一个完整的桌面环境, 显示管理器通常是一个图形 用户界面,在系统桌面启动流程结束时进行显示,以代替默认的 shell。

睿莓 1 的 X11 桌面环境使用 lightdm 作为显示管理器。

### <span id="page-13-1"></span>**4.4.1** 启动 **X11** 桌面

启动 X11 桌面, 则需要执行以下命令。 sudo systemctl start lightdm

### <span id="page-13-2"></span>**4.4.2** 配置系统启动到 **X11** 桌面

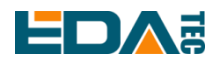

配置系统开机自动启动到 X11 桌面有两种方式, 1) 通过命令行执行 raspi-config 命令进行配置, 2) 通过 图像界面 Raspberry Pi Configuration 工具进行配置。

开机自动启动到 X11 桌面需要保证 lightdm 服务已经为运行状态, 请先执行如下指令使能 lightdm 服务。 sudo systemctl enable lightdm

#### 1. 通过命令行执行 raspi-config 命令进行配置

#### sudo raspi-config

#### 选择 System Options

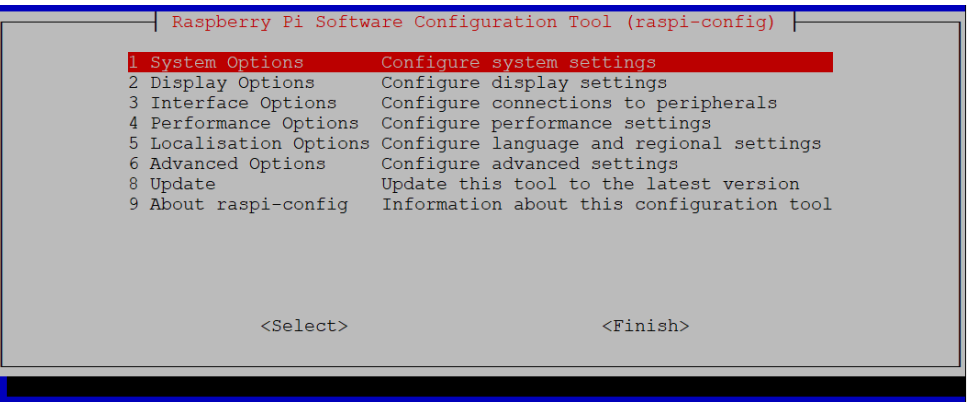

#### 选择 Boot / Auto Login

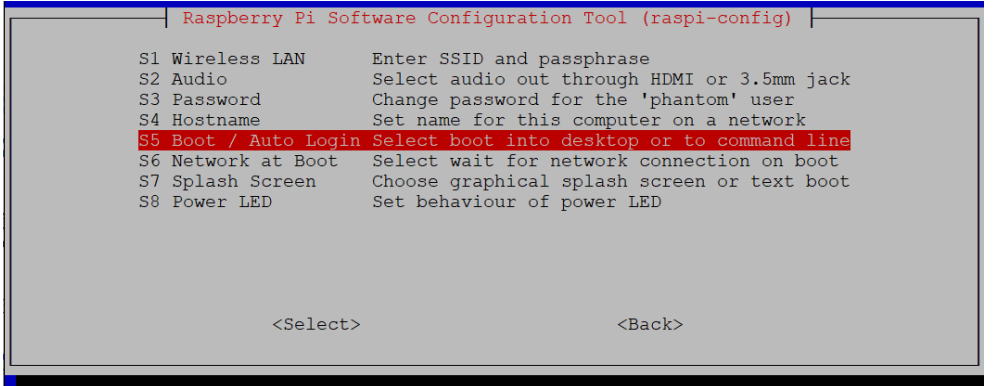

#### 选择 Desktop Autologin, 启动桌面并自动登录

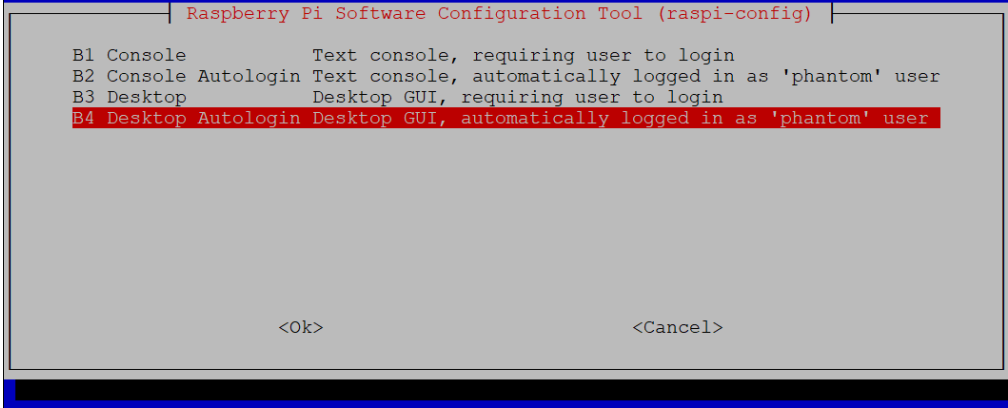

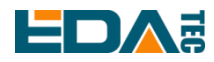

2. 通过图像界面 Raspberry Pi Configuration 工具进行配置

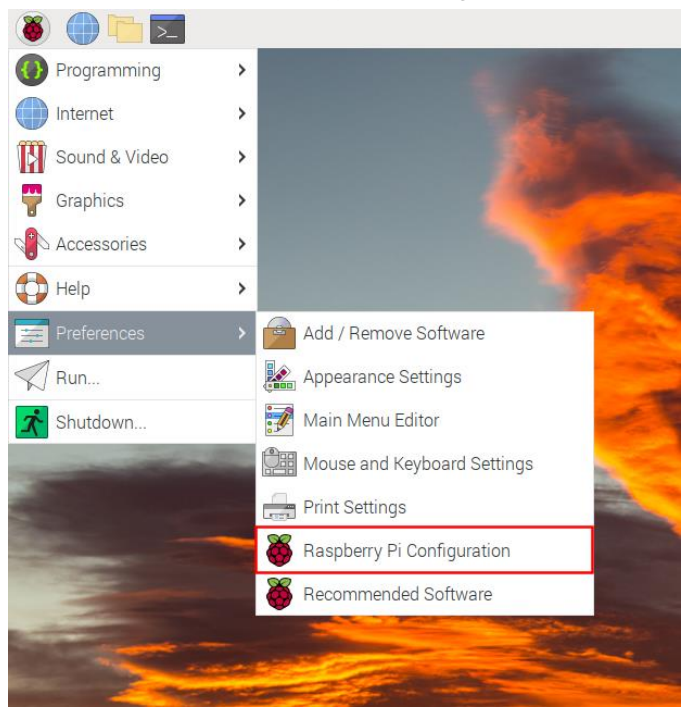

在 System 页面, 配置 Boot 为 To desktop, 并使能 Auto Login.

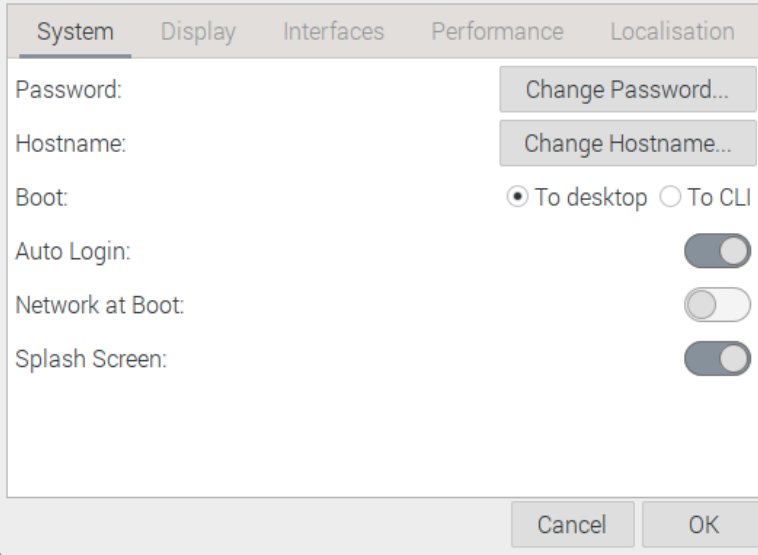

### <span id="page-15-0"></span>**4.4.3** 桌面任务栏

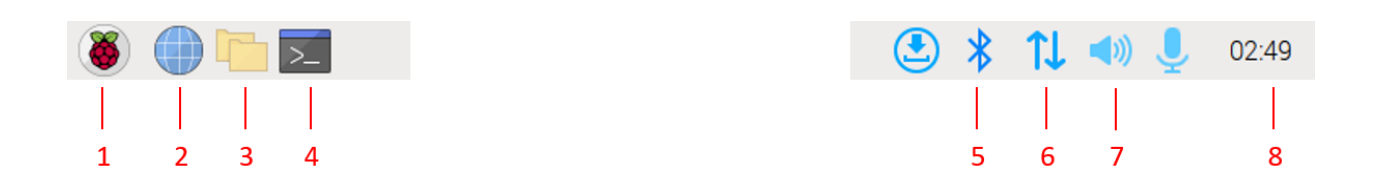

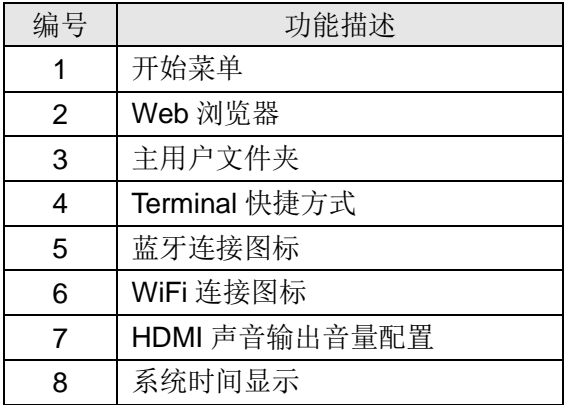

### <span id="page-16-0"></span>**4.4.4** 桌面个性化设置

选择 Perferences->Appearance Settings.

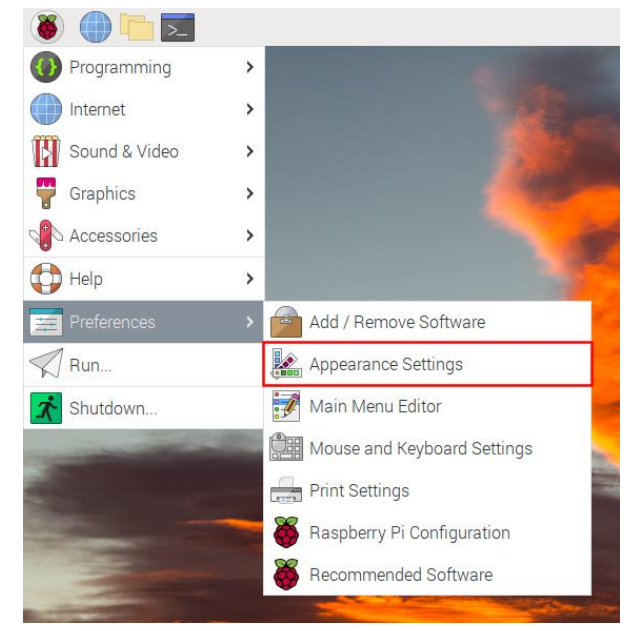

在 Appearance Settings 中可以配置桌面图片显示、任务栏和系统字体等信息。

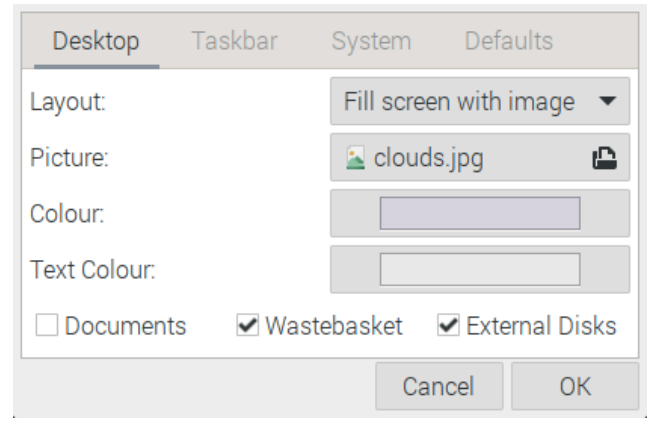

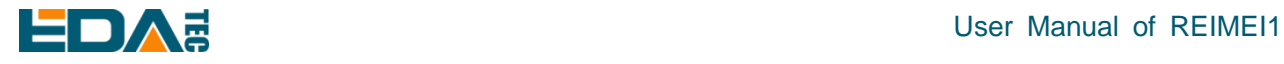

### <span id="page-17-0"></span>**4.4.5** 关闭自动息屏功能

1. 通过命令行执行 raspi-config 命令进行配置

选择 Display Options, 然后选中 Screen Blanking, 按回车键进行确认。

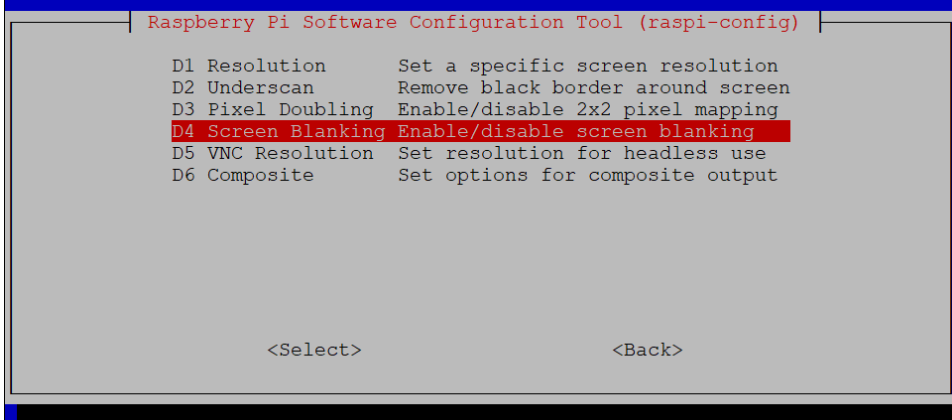

选择 No 不启用自动息屏功能。

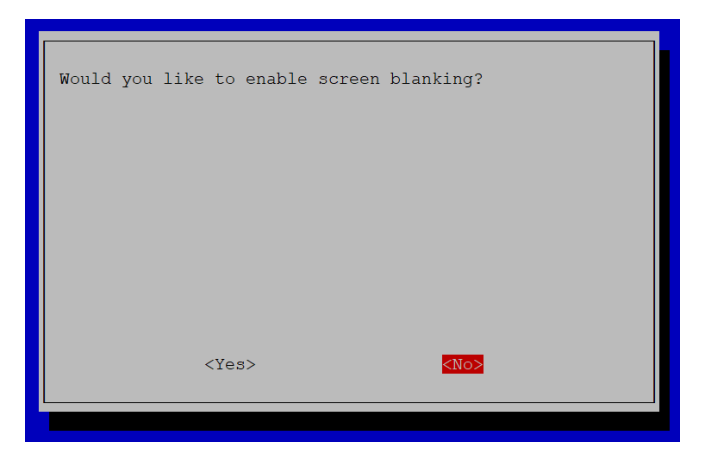

2. 通过图像界面 Raspberry Pi Configuration 工具进行配置

#### 在 Display 页面选择禁用 Screen Blanking

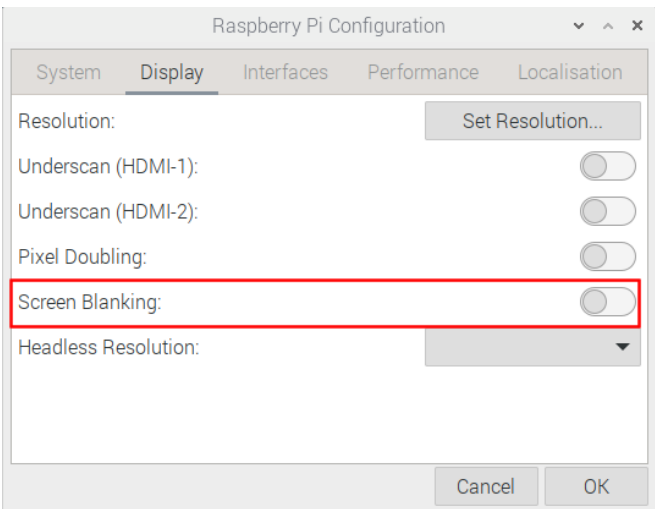

EDA Technology Co.,LTD– Electronics Development Accelerator

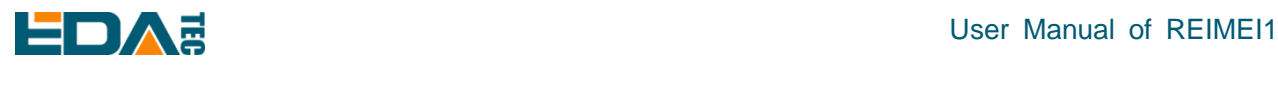

### <span id="page-18-0"></span>**4.4.6** 查看 **X11** 桌面系统日志

通过查看 X11 系统日志可以帮助调试问题

查看 lightdm 日志

#需要 root 权限才能查看 lightdm 日志 sudo cat /var/log/lightdm/lightdm.log

查看 Xorg 日志

cat /var/log/Xorg.0.log

### <span id="page-18-1"></span>**4.4.7 X11** 桌面截屏

系统默认已预安装 scrot 工具,如果没有安装请执行如下指令:

sudo apt-get install scrot

按下键盘上的 PrtScn 屏幕打印按键即可截屏,文件保持在主用户文件夹/home/phantom。

对当前终端窗口进行截屏

scrot -u

用鼠标选择一个窗口或者区域进行截屏

scrot -s

添加延迟截屏

scrot -d x

表示延迟 x 秒进行截屏

在远程 SSH 命令行执行截屏

先执行如下指令

export DISPLAY=:0.0

然后执行 scrot 指令,截图将会保存在当前命令行终端所在的目录。

### <span id="page-18-2"></span>**4.4.8** 播放音频

查看声卡

aplay -l

用户可以使用以下命令播放声音:

aplay test.mp3

当然也支持用户指定声卡设备录音:

aplay -Dhw:<sound\_card\_id> test.mp3

### <span id="page-19-0"></span>User Manual of REIMEI1 **4.5 Weston** 桌面使用简介

#### Wayland 是一套 display server(Wayland compositor)与 client 间的通信协议,它定位于在 Linux 上替换 X 图形 系统,应用程序可以使用该协议与显示服务器进行对话,以使自己可以并同时获得用户的输入, Wayland 的 显示服务器被称为合成器,应用程序就是 Wayland 的客户端, 而 weston 就是一个 Wayland 合成器的参考实 现,它提供了一个基本的桌面应用环境。睿莓 1 的 weston 桌面实现了图形硬解码。

### <span id="page-19-1"></span>**4.5.1 Weston** 桌面启动和关闭

系统默认没有启用 weston 应用。您可以按照如下方式启动、关闭、配置开机自动启动 weston 桌面。

#### 启动 **weston** 桌面

sudo systemctl start weston

#### 关闭 **weston** 桌面

sudo systemctl stop weston

#### 重启 **weston** 桌面

sudo systemctl restart weston

Weston 默认桌面显示如下图所示,您可以根据您的需要更换桌面背景颜色、状态栏颜色、桌面图片、添 加应用启动快捷方式以及是否显示状态栏等个性化定制,详细请参考 Weston [高级配置。](#page-25-0)

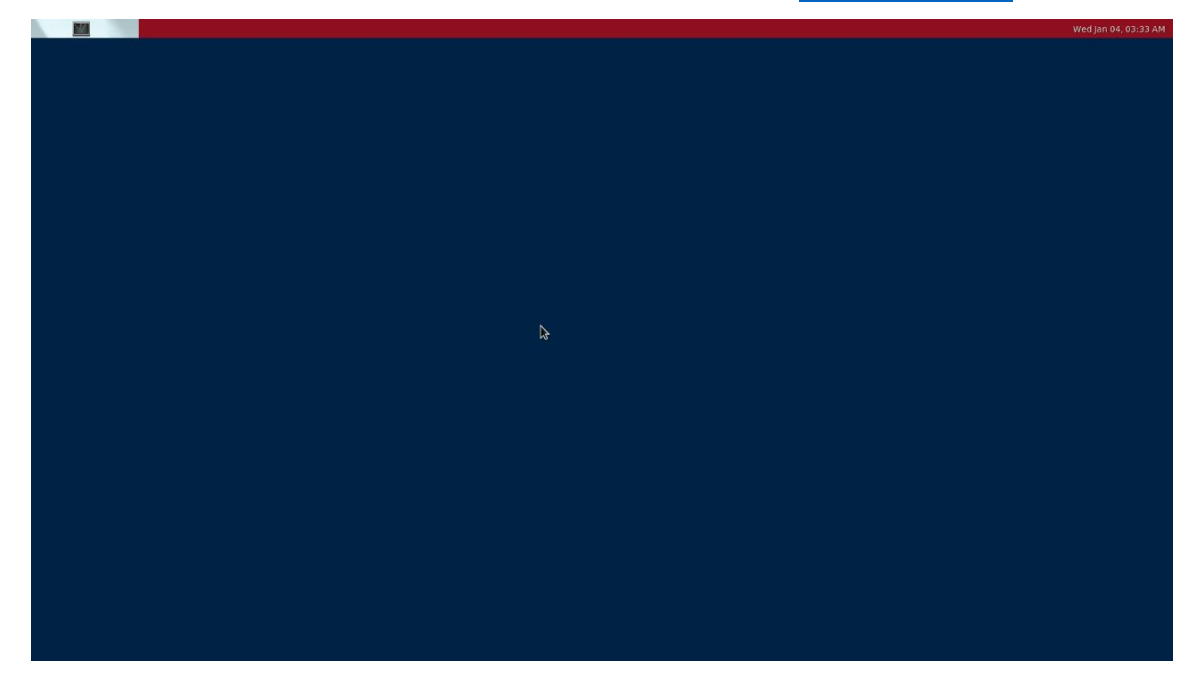

### <span id="page-19-2"></span>**4.5.2** 配置系统启动到 **weston** 桌面

系统默认以命令行方式启动。参考以下指令配置系统为桌面模式。

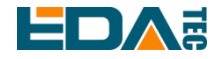

修改 weston.service 服务文件

sudo nano /etc/systemd/system/weston.service

删除 WantedBy 前面的#, 使 WantedBy 配置生效。

[Unit] Description=Weston Wayland Compositor RequiresMountsFor=/run

[Service] User=root PAMName=login EnvironmentFile=-/etc/default/weston ExecStart=/usr/bin/weston-start -v -e -- \$OPTARGS

[Install] WantedBy=multi-user.target

使能 weston 开机自动启动 sudo systemctl enable weston

### <span id="page-20-0"></span>**4.5.3 Weston** 桌面系统日志

通过查看 weston 系统日志可以帮助调试问题

cat /var/log/weston.log

### <span id="page-20-1"></span>**4.5.4 Weston** 桌面的截屏

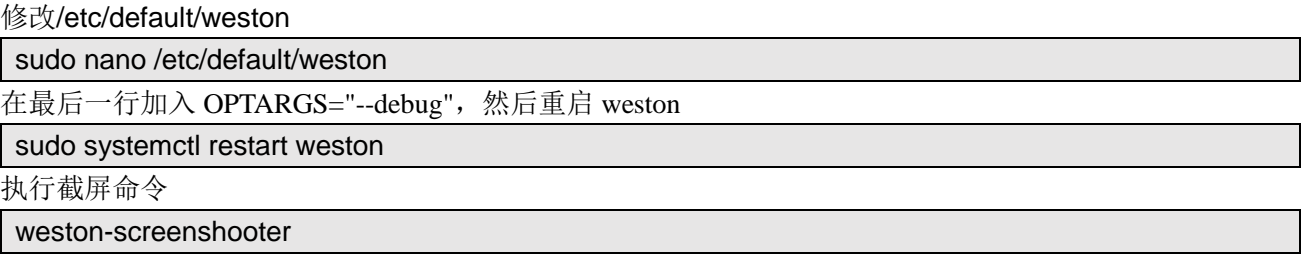

截屏命令快捷键为 Win+s, 执行截屏命令后将会在对应目录生成 wayland-screenshot-xxx-xxx.png 的图片文 件,默认保存目录为系统根目录/。

### <span id="page-20-2"></span>**4.5.5 Weston** 桌面的录屏

快键键 Win+r 执行开始/停止屏幕录制, 生成.wcap 格式的文件, 这是一种低损耗的 weston 专有格式, 可 以通过 wcap 工具进行解码:

wcap-decode --yuv4mpeg2 capture.wcap > capture.y4m y4m 是一种原始格式,可以使用 vlc 打开, 也可以使用 ffmpeg 进行编码: ffmpeg -y -i capture.y4m -c:v libx264 -pix\_fmt yuv420p capture.mp4

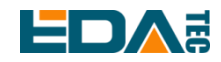

### <span id="page-21-0"></span>**4.5.6** 播放视频

睿莓 1 系统支持视频硬解码, 视频硬件依赖于 Wayland, 请保持 weston 桌面是开启状态。视频播放的详 细操作请参考 [Gstreamer](#page-36-0)。

<span id="page-21-1"></span>**4.6** 系统配置

### <span id="page-21-2"></span>**4.6.1** 网络配置

#### **4.6.1.1** 扫描可用 **WiFi** 网络

sudo iwlist wlan0 scan

#### **4.6.1.2** 连接到 **WiFi**

方法 **1**:

sudo raspi-config

选择 1 System Options, 找到 S1 Wireless LAN, 第一次使用需要选择国家, 中国是 CN, 然后会要求输 入 WiFi 名称,然后再输入 WiFi 密码,保存退出即可。如果设置了国家代码则需要重启一次。

#### 方法 **2**:

sudo nano /etc/wpa\_supplicant/wpa\_supplicant.conf

在文件中添加以下内容

```
country=CN
network={
     ssid="WiFi_SSID"
     psk="Password"
}
```
Ctrl+X 退出, 回车保存。

#### **4.6.1.3** 设置静态 **IP**

配置静态 IP, 设置 eth0 网卡的静态 IP 为 192.168.168.108, 设置默认路由为 192.168.168.1, 设置 DNS 为 192.168.168.1(DNS 可以省略):

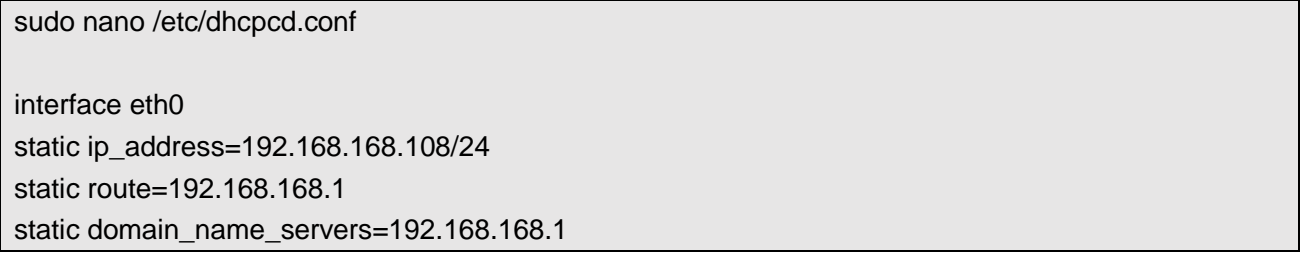

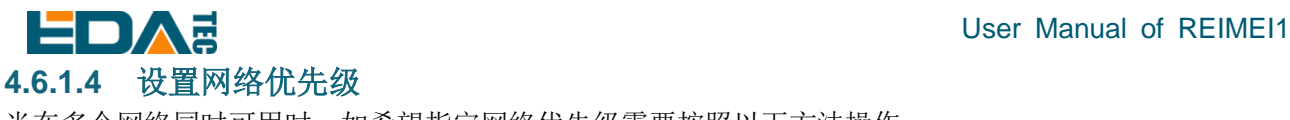

当在多个网络同时可用时,如希望指定网络优先级需要按照以下方法操作。

将接口 wlan0 的网络优先级设置为 200,值越小优先级越高:

sudo nano /etc/dhcpcd.conf

#在文件中添加以下内容 interface wlan0 metric 200

Ctrl+X 退出, 回车保存。

#### **NOTE:**请连接好 **2.4GHz/5GHz WiFi/BT** 天线,否则可能因为信号较弱,造成 **WiFi** 连接失败。

### <span id="page-22-0"></span>**4.6.2** 蓝牙配置

睿莓 1 默认使能蓝牙功能,如果需要对蓝牙进行设置,则可以使用 bluetoothctl 命令设置蓝牙。

#### **4.6.2.1 bluetoothctl** 使用

扫描

bluetoothctl scan on/off

#### 发现设备

bluetoothctl discoverable on/off

#### 信任设备

bluetoothctl trust [MAC]

#### 配对

bluetoothctl pair [MAC]

#### 连接

bluetoothctl connect [MAC]

#### 断开连接

bluetoothctl disconnect [MAC]

#### 更多关于蓝牙命令配置

bluetoothctl help

**NOTE:**请连接好 **2.4GHz/5GHz WiFi/BT** 天线,否则可能因为信号较弱,蓝牙不能扫描都周围设备。

<span id="page-23-0"></span>挂载 SD 卡需要注意 SD 中不能烧录镜像,否则系统将会从 SD 卡启动。

挂载 SD 卡到/mnt 目录

sudo mount /dev/mmcblk0 /mnt

#### 卸载 SD 卡

sudo umount /mnt

#### **4.6.3.1** 设置自动挂载

- 1. 获取存储设备的 UUID: lsblk
- 2. 找到设备对应的 UUID, 假设设备 UUID 为 5C24-1453。
- 3. 打开 fstab 文件: sudo nano fstab
- 4. 将 UUID 写入到 fstab 文件中: UUID=5C24-1453 /mnt/mydisk fstype defaults,auto,users,rw,nofail 0 0

#### <span id="page-23-1"></span>**4.6.4** 用户管理

#### **4.6.4.1 sudo** 机制

phantom 默认被加入 sudoer 用户组, 被允许使用 root 权限, 执行命令时可以通过在命令前加 sudo 来使 用 root 权限执行命令。

#### **4.6.4.2** 切换到 **root** 用户

切换到 root 用户

sudo -s

#### **4.6.4.3** 创建新用户

#### sudo adduser <username>

执行命令后会要求输入密码等信息,创建完成后会在 home 目录为新用户生成一个新文件夹。

#### **4.6.4.4** 禁用默认用户

sudo passwd -l phantom

#### **4.6.4.5** 启用默认用户

sudo passwd -u phantom

# <span id="page-24-0"></span>**4.7 X11** 桌面高级配置

### <span id="page-24-1"></span>**4.7.1 lightdm** 配置文件

/usr/share/lightdm/lightdm.conf.d/01\_debian.conf 为系统配置,普通用户不可编辑 /etc/lightdm/lightdm.conf 全局通用配置修改文件 /etc/lightdm/pi-greeter.conf greeter 配置文件 /etc/lightdm/lightdm.conf 配置可以覆盖系统配置参数。

lightdm.conf 默认配置:

[Seat:\*]

greeter-session=pi-greeter greeter-hide-users=false

display-setup-script=/usr/share/dispsetup.sh

autologin-user=phantom

greeter-hide-users 表示是否隐藏用户列表。 greeter-setup-script 指定在欢迎界面启动前运行的命令。 session-setup-script 用户会话启动之前运行, 如果失败, 用户会话将不启动。 session-cleanup-script 在欢迎界面或用户会话退出之后运行。 display-setup-script 用于指定在 X server 启动后执行的命令。 display-stopped-script 用于指定在 X server 退出后执行的命令。

lightdm.conf 配置中 greeter-session 字段配置为 pi-greeter,即对应/etc/lightdm/pi-greeter.conf 配置文 件。

pi-greeter.conf 默认配置

[greeter] default-user-image=/usr/share/raspberrypi-artwork/raspberry-pi-logo.png desktop\_bg=#d6d6d3d3dede wallpaper=/usr/share/rpd-wallpaper/clouds.jpg wallpaper\_mode=crop gtk-theme-name=PiXflat gtk-icon-theme-name=PiXflat gtk-font-name=PibotoLt 12

主要完成默认桌面的配置,包括桌面背景图片、默认字体、主题。

### <span id="page-24-2"></span>**4.7.2** 配置禁止自动息屏

编辑/etc/lightdm/lightdm.conf 配置文件

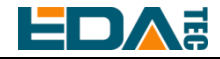

sudo nano /etc/lightdm/lightdm.conf

修改 xserver-command 参数值

xserver-command=X -s 0 -dpms

重启设备后生效。

### <span id="page-25-0"></span>**4.8 Weston** 高级配置

根据实际的应用场景,您可能需要对现有 weston 桌面的配置进行调整,比如更改桌面背景颜色、更换桌 面图片、去掉状态栏、添加桌面快捷方式等需求。

### <span id="page-25-1"></span>**4.8.1 Weston** 配置文件简介

Weston 从其启动命令行参数和配置文件中获取配置信息,睿莓 1 开发板 Weston 桌面的配置文件为 /etc/aml-weston.ini。

aml-weston.ini 文件由多个 section 组成, 这些 section 可以按任何顺序出现, 也可以省略以使用默认配置 值。每个 section 的格式如下:

[SectionHeader] Key1=Value1 Key2=Value2

使用#注释掉某一行,则这一行被忽略。

#Key2=Value2

SectionHeader 部分可以为如下字段:

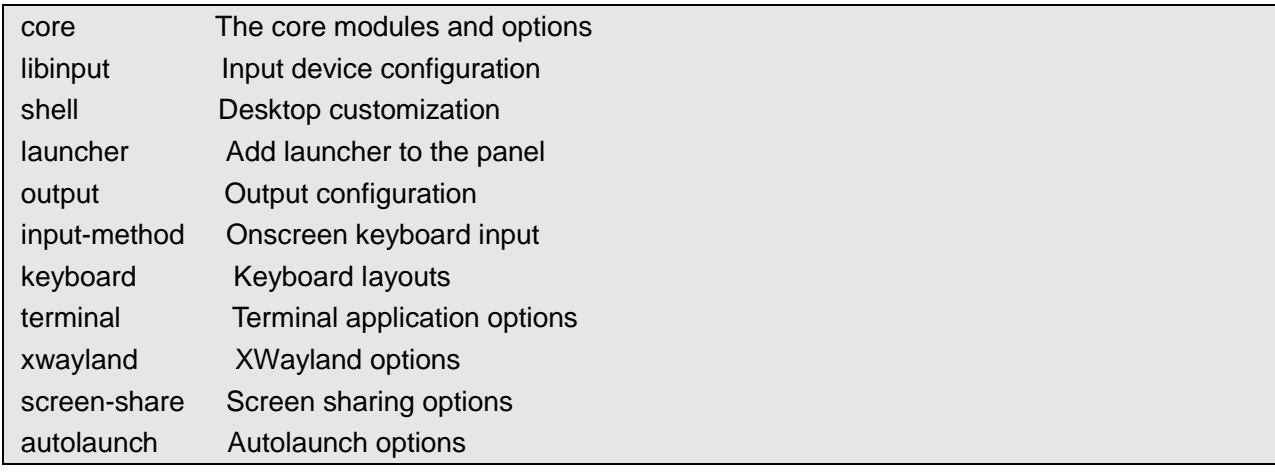

Value 可能的值类型包括字符串、有符号和无符号 32 位整数以及布尔值。字符串不能被引用,不支持任何 转义序列,并一直运行到行的末尾。整数可以以十进制(例如 123)、八进制(例如 0173)和十六进制(例 如 0x7b)形式给出。布尔值只能是 true 或 false。

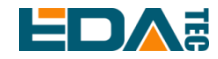

每个 section 中 Key、Value 的详细说明请参[考配置文件官方文档。](https://www.mankier.com/5/weston.ini)

### <span id="page-26-0"></span>**4.8.2 Weston** 桌面定制化

#### 更改桌面背景颜色

设置桌面背景颜色为蓝色, 在[shell]块修改 background-color 字段的值。

[shell]

background-color=0xff0000ff

32bits 十六进制数字以 8bits 为一组按顺序依次表示透明、红色、绿色和蓝色:

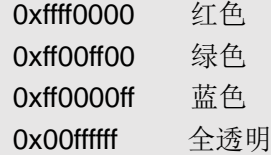

#### 添加桌面背景图片

桌面图片位置为/home/phantom/Pictures/desktop.jpg, 在[shell]块添加 background-image 字段, 并填入 正确桌面图片路径。

[shell]

background-image=/home/phantom/Pictures/desktop.jpg

重启设备后,即可显示新的桌面图片,示例如下:

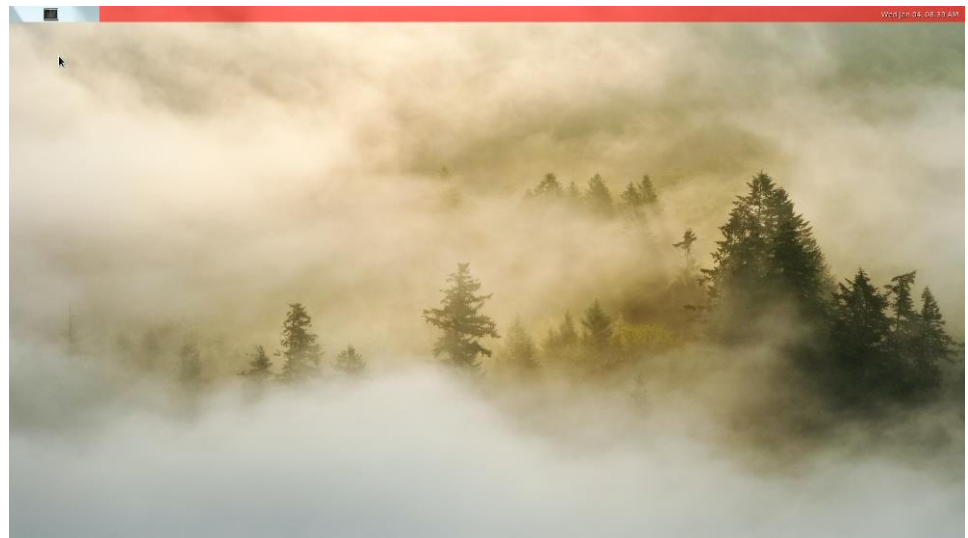

#### 配置状态栏显示

设置状态栏为不显示

在[shell]块添加 panel-position 字段, 值为 none, 同时指定背景颜色为全透明

[shell]

panel-position=none

background-color=0x00FFFFFF

此外还可以配置 panel-position 字段的值为 top, bottom, left, right, 依次表示在上方、底部、左边、右边显示 状态栏。

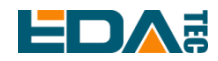

### <span id="page-27-0"></span>**4.8.3** 添加桌面快捷方式

在[launcher]块添加 icon 字段和 path 字段,icon 字段用于指定可执行程序快捷方式的显示图片,path 字段 指定可执行文件的路径。

目前系统已经在状态栏定义了 3 个快捷方式,根据您的需要进行修改或添加:

[launcher] icon=/usr/share/weston/icon\_flower.png path=/usr/bin/weston-flower

[launcher] icon=/usr/share/weston/icon\_ivi\_smoke.png path=/usr/bin/weston-smoke

[launcher] icon=/usr/share/icons/gnome/32x32/apps/utilities-terminal.png path=/usr/bin/weston-terminal --shell=/usr/bin/bash

### <span id="page-27-1"></span>**4.9** 编译工具链

系统默认已安装 gcc 编译器, 版本为 10.2.1

phantom@phantom:/ \$ gcc --version

gcc (Debian 10.2.1-6) 10.2.1 20210110

Copyright (C) 2020 Free Software Foundation, Inc.

This is free software; see the source for copying conditions. There is NO

warranty; not even for MERCHANTABILITY or FITNESS FOR A PARTICULAR PURPOSE.

如果您需要使用交叉编译,可以安装 linaro 交叉编译工具, Linora 是免费授权版 ARM 交叉编译工具的提 供商。你可以在 [Arm GNU Downloads](https://developer.arm.com/downloads/-/gnu-a) 页面获得官方已编译好的交叉工具链。

选择 [gcc-arm-10.2-2020.11-x86\\_64-aarch64-none-linux-gnu.tar.xz](https://developer.arm.com/-/media/Files/downloads/gnu-a/10.2-2020.11/binrel/gcc-arm-10.2-2020.11-x86_64-aarch64-none-linux-gnu.tar.xz?revision=972019b5-912f-4ae6-864a-f61f570e2e7e&rev=972019b5912f4ae6864af61f570e2e7e&hash=A973F165C6D012E0738F90FB4A0C2BA7) 下载,将压缩包解压并将工具链目录 添加到用户配置文件。

以 ubuntu20 系统为例, 假设 gcc-arm-10.2-2020.11-x86\_64-aarch64-none-linux-gnu.tar.xz 已放在~/tools 目录下。

cd ~/tools

xz -d gcc-arm-10.2-2020.11-x86\_64-aarch64-none-linux-gnu.tar.xz tar xvf gcc-arm-10.2-2020.11-x86\_64-aarch64-none-linux-gnu.tar

echo PATH=\$PATH:~/tools/gcc-arm-10.2-2020.11-x86\_64-aarch64-none-linux-gnu/bin >> ~/.bashrc

### <span id="page-27-2"></span>**4.10** 接口设备文件

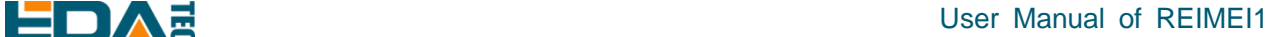

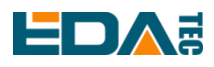

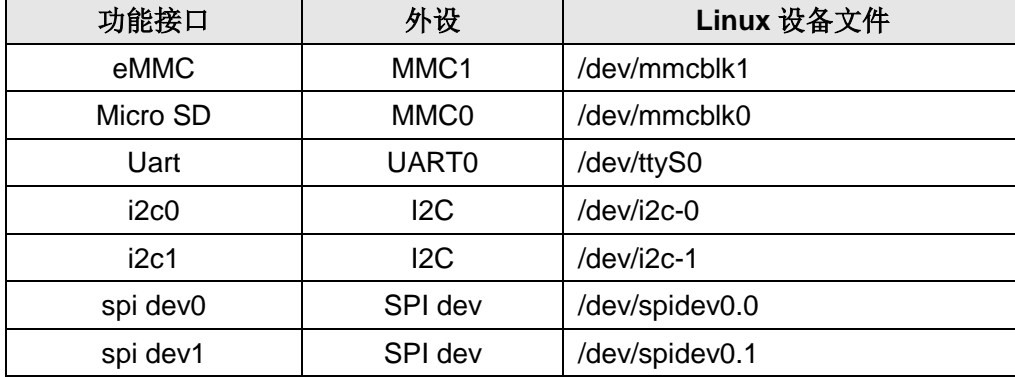

### <span id="page-28-0"></span>**4.11 40-Pin GPIO** 编程指南

睿莓 1 具有一个 2.54mm 间距 2X20P 的排针, 将主控芯片的 28 个 GPIO 引出, 用户可通过软件去控制这 些 GPIO,目前已支持 2 路 I2C、1 路 UART、1 路 SPI 以及多路输入输出可配置 GPIO。

**TIP:** 睿莓 **1 40-Pin** 管脚兼容树莓派 **40-Pin** 管脚(**I2C**、**UART**、**SPI**)。

### <span id="page-28-1"></span>**4.11.1** 使用 **libgpiod** 控制 **GPIO**

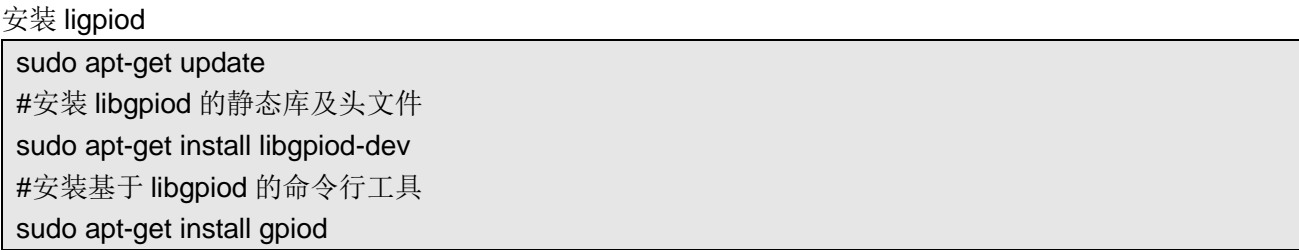

libgpiod 支持 6 个命令行测试命令,分别是:

- gpiodetect 列出系统上存在的所有 gpiochips, 它们的名称, 标和 GPIO 线数
- gpioinfo 列出指定 gpiochips 的所有行、它们的名称、消费者、方向、活动状态和附加标志
- gpioget 读取指定 GPIO 线的值
- gpioset 设置指定 GPIO 线的值, 可能保留这些线导出并等待超时、用户输入或信号
- gpiofind 找到 gpiochip 名称和给定行名称的行偏移
- gpiomon 等待 GPIO 线上的事件, 指定要观看的事件, 退出前要处理多少事件或事件应该报告给 控制台

查看 gpiochip 信息

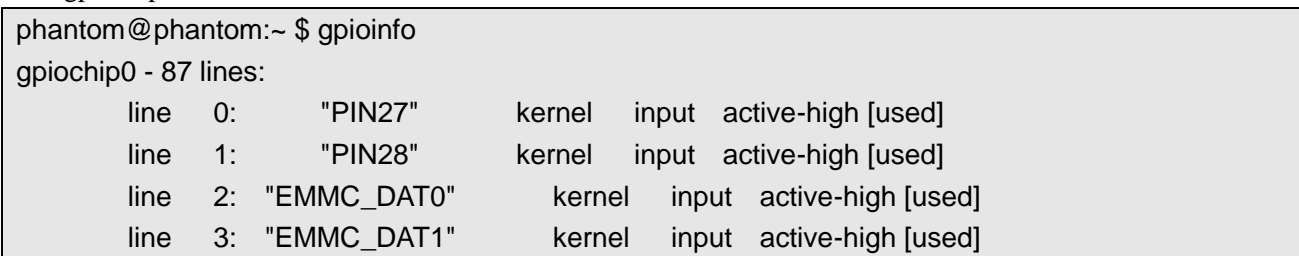

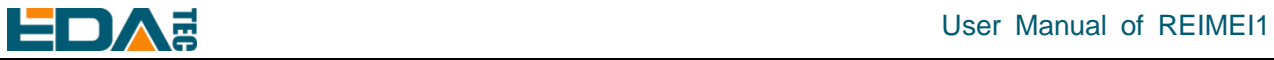

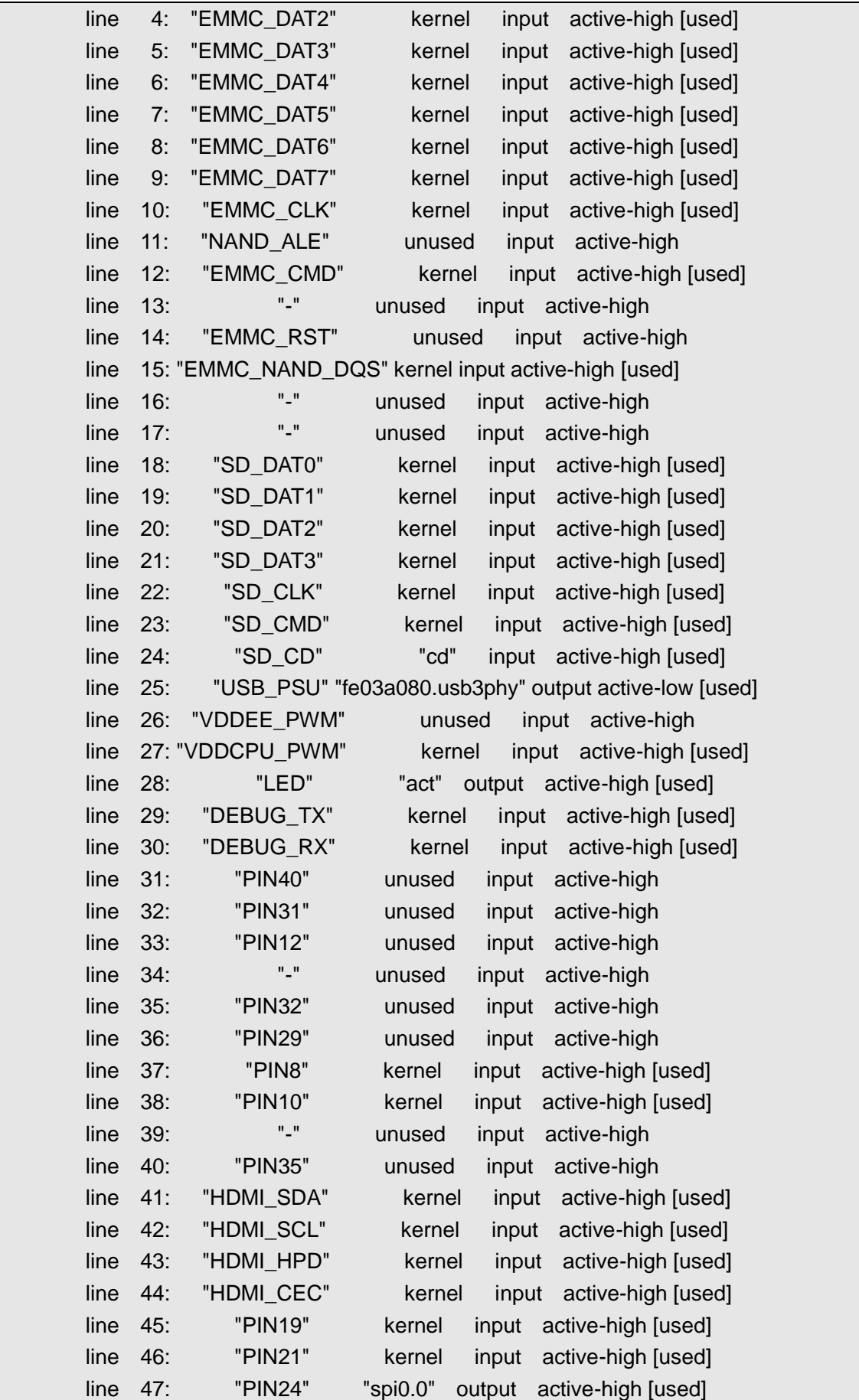

#### User Manual of REIMEI1

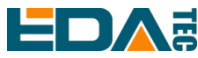

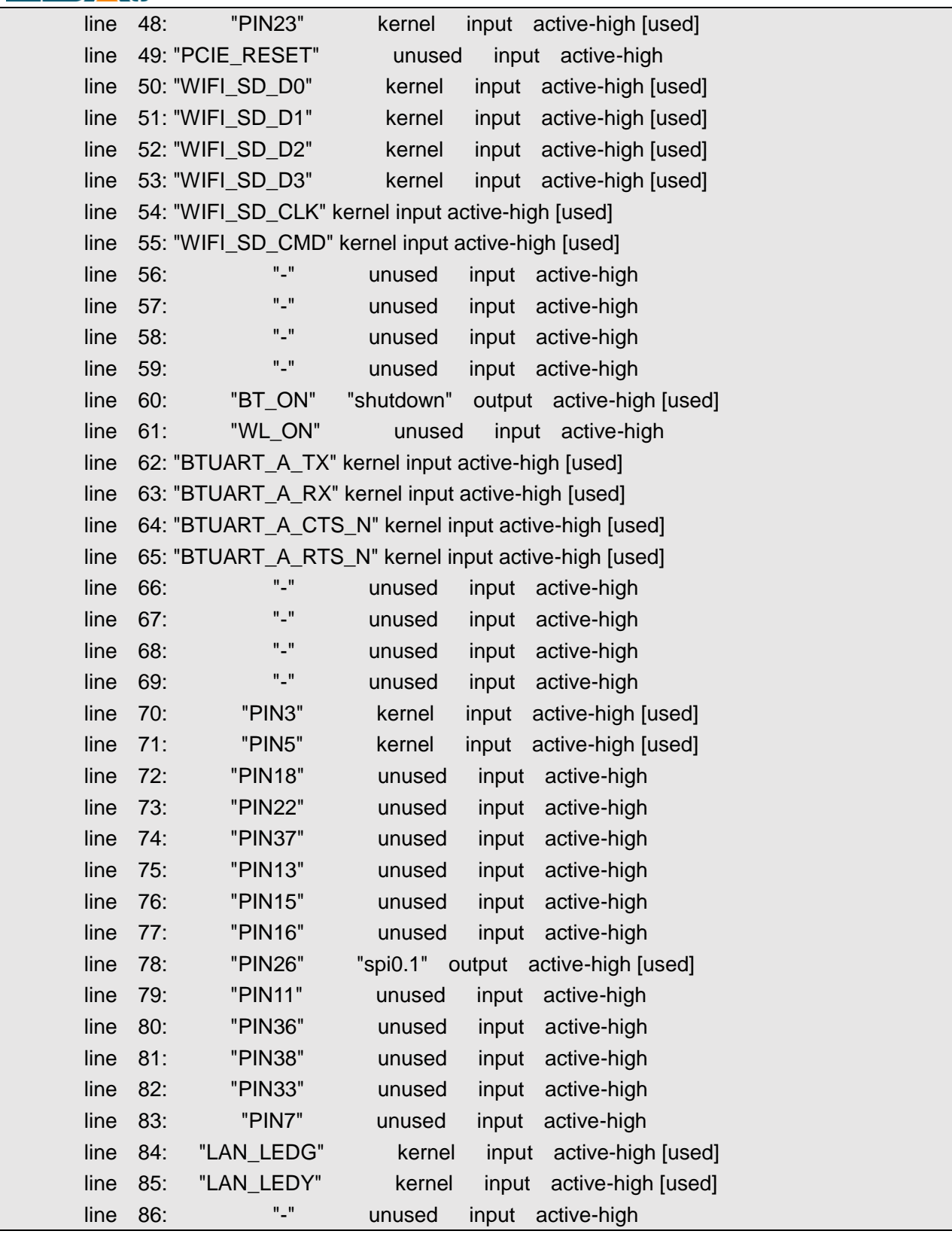

可以看到系统只有一个 gpiochip0, 共有 87 个 GPIO 管脚, 已被驱动或系统占用的 GPIO 会在最后一列显 示为[used].

根据数据手册 ED-REIMEI1\_Datasheet\_CN.pdf 文档中的 GPIO 管脚名称, 结合 gpioinfo 的返回结果查找到

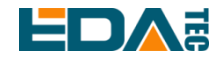

### User Manual of REIMEI1

对应的 line 号。以引脚 7 为例说明, 查数据手册引脚 7 的管脚名称为 PIN7, PIN7 对应的 line 号为 83。

phantom@phantom:~ \$ gpioinfo | grep PIN7 line 83: "PIN7" unused input active-high

配置 GPIO 输出

#设置 chip0 的 line83 管脚为低电平 gpioset 0 83=0

#设置 chip0 的 line83 管脚为高电平 gpioset 0 83=1

配置 GPIO 输入

#读取 chip0 的 line83 管脚状态 gpioget 0 83

返回值为 1 时,表示 line83 即 PIN7 管脚为高电平,返回值为 0 时,表示 line83 即 PIN7 管脚为低电平。

#### <span id="page-31-0"></span>**4.11.2 i2c\_dev**

设备已支持两路 i2c 总线 /dev/i2c-0 /dev/i2c-1

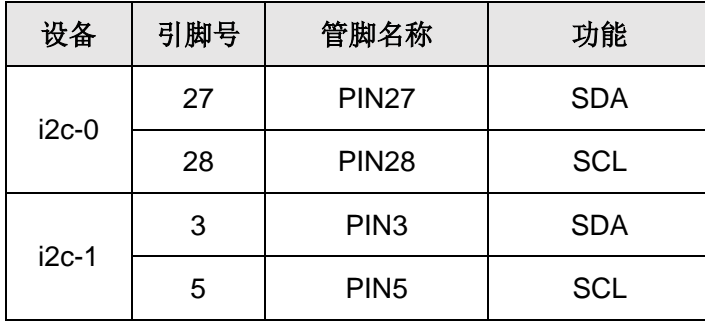

系统已安装 i2c-tools 可以使用 i2cdetect 查看 i2c 总线上的设备

#查看 i2c-0 总线上的设备 i2cdetect -y 0

#查看 i2c-1 总线上的设备 i2cdetect -y 1

i2c-dev 设备应用程序开[发参考示例。](https://github.com/shenki/linux-i2c-example)

#### <span id="page-31-1"></span>**4.11.3 spi\_dev**

设备已支持两路 spidev

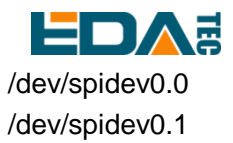

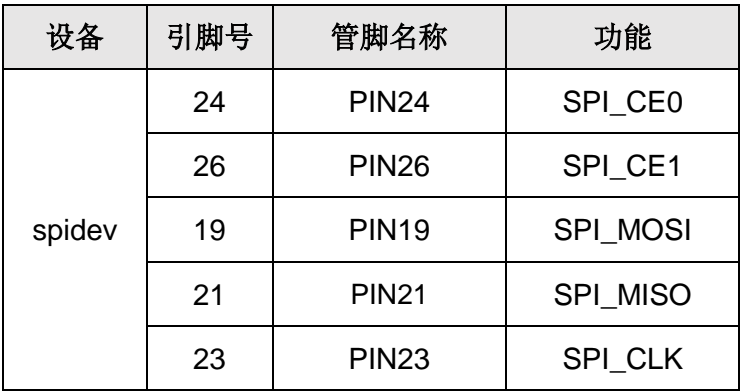

spidev 设备应用程序开发[的参考示例。](https://github.com/azorg/spi)

### <span id="page-32-0"></span>**4.12 QT** 编程指南

系统默认已安装 Qt,版本为 5.15.2, 已安装 OpenGL ES 库,版本为 3.2,本 Qt 开发环境图形显示后端基 于 Wayland 实现,支持硬件解码, weston 作为 Wayland 的合成器, 需要保持开启状态, 开启及使 能 weston 桌面请参考 Weston [桌面启动和关闭](#page-19-1)。

### <span id="page-32-1"></span>**4.12.1 Qt** 环境快速应用

本系统 Qt 环境已提供大量测试示例程序,并且已经编译好可供直接使用,测试示例目录为 /usr/lib/aarch64-linux-gnu/qt5/examples/。

如您希望重新编译请参[考命令行方式编译](#page-35-0) Qt Widgets 应用程序[和命令行方式编译](#page-35-1) Qt Quick(QML)应用程 [序。](#page-35-1)

执行 Qt openGL ES 示例

/usr/lib/aarch64-linux-gnu/qt5/examples/opengl/contextinfo/contextinfo

**TIP**: 如 果希 望 通 过 **SSH** 远 程 终端 方 式执行 **Qt** 图 形 程 序 , 需要在 可 执 行程 序前 添 加 **sudo WAYLAND\_DISPLAY=wayland-0 XDG\_RUNTIME\_DIR=/run/user/0 QT\_QPA\_PLATFORM=waylandegl**

Renderable type 请选择 default 或 OpenGL ES, 点击 Create context, 执行结果如下:

#### User Manual of REIMEI1

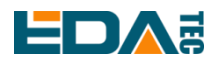

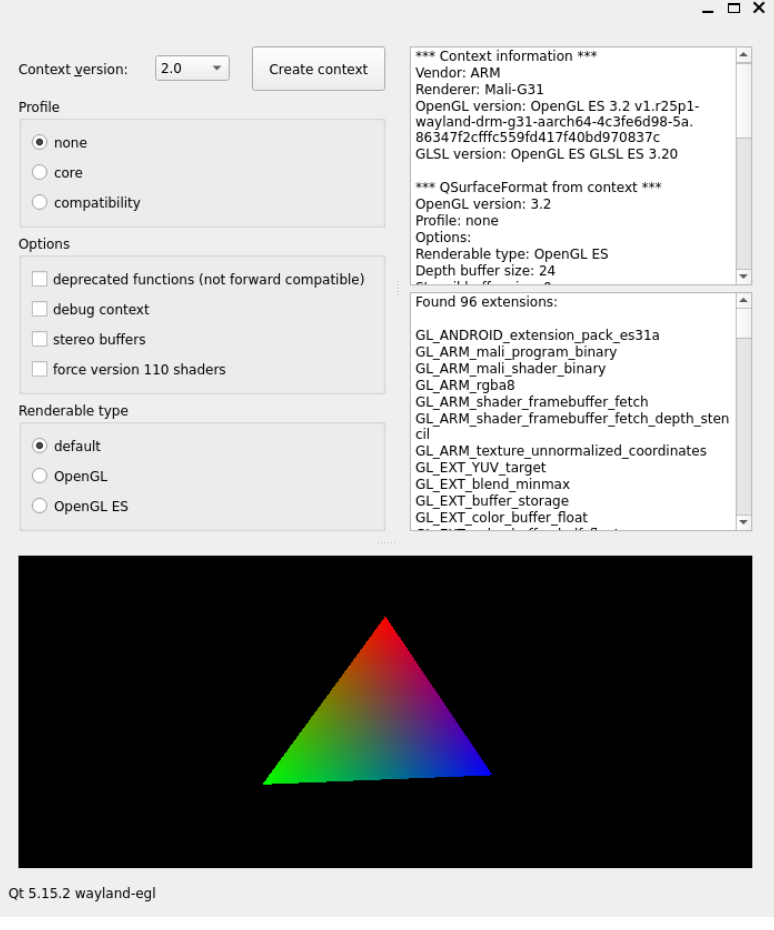

### <span id="page-33-0"></span>**4.12.2** 安装其它的依赖库

根据您的应用软件需要,可以需要安装某些特定库:

#安装 qml 开发环境 sudo apt-get install qtdeclarative5-dev

#安装 QtMultimedia sudo apt-get install qtmultimedia5-dev

#安装 Qtserialport sudo apt-get install libqt5serialport5-dev

#安装 opengl 的开发环境 sudo apt-get install libgles2-mesa-dev

#安装 QtMySQL sudo apt-get install libqt5sql5-mysql

**TIP**:如果在运行程序时报缺少某个库的错误,可用如上方式替换成对应库名进行安装。

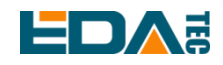

### <span id="page-34-0"></span>**4.12.3** 配置 **Qt Creator** 交叉编译环境

目前系统不支持在设备端通过 apt install 的方式安装 Qt Creator。可以通过在 Host PC 端安装 Qt Creator, 完 成应用软件界面部分的开发,然后将工程整体复制到睿莓 1 开发板,用命令行方式完成整体的编译,除了 基于 opengl 的应用必须在开发板上进行编译,对于其他简单的应用同样也可以在 Host PC 端通过交叉编译 的方式完成编译,再将可执行文件复制到睿莓 1 开发板运行。

打开 Qt Creator 进入集成开发环境,选择菜单栏 Tools 下 Options 选项, 打开左边的 Build & Run 菜单。选 中 Manual 下的 C, 然后点击 Add, 选中 GCC。

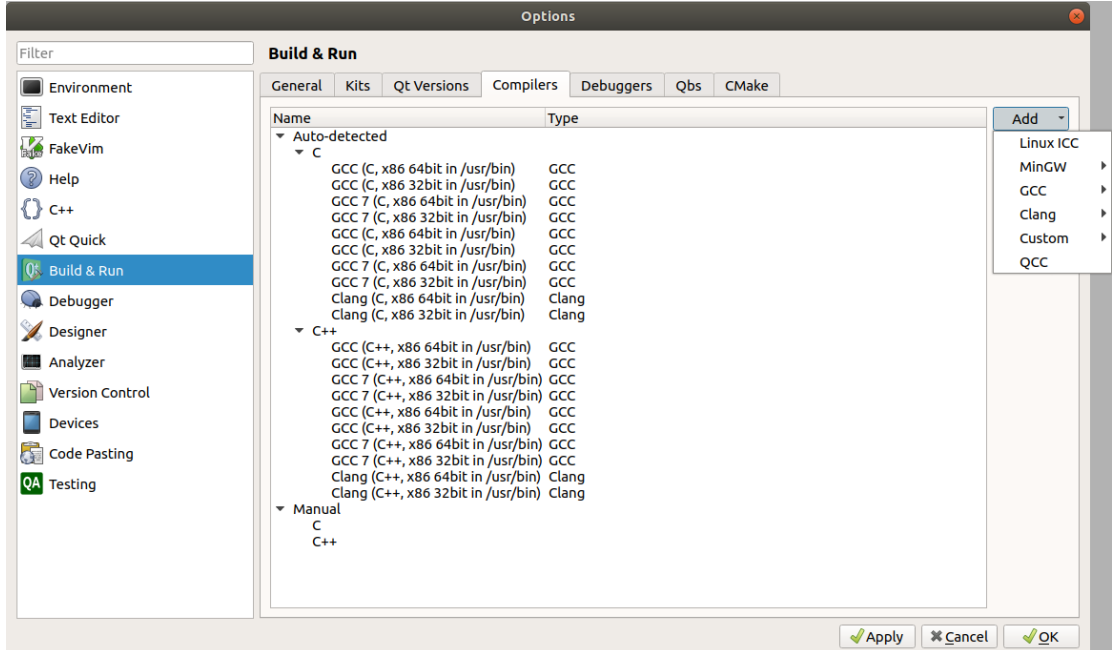

在下方出现的配置框中,输入一个便于区分的名字,然后配置工具链的路径,选中下方的 Browse...,选 中 aarch64-none-linux-gnu-gcc 可执行文件的位置。然后点击 OK 完成配置。

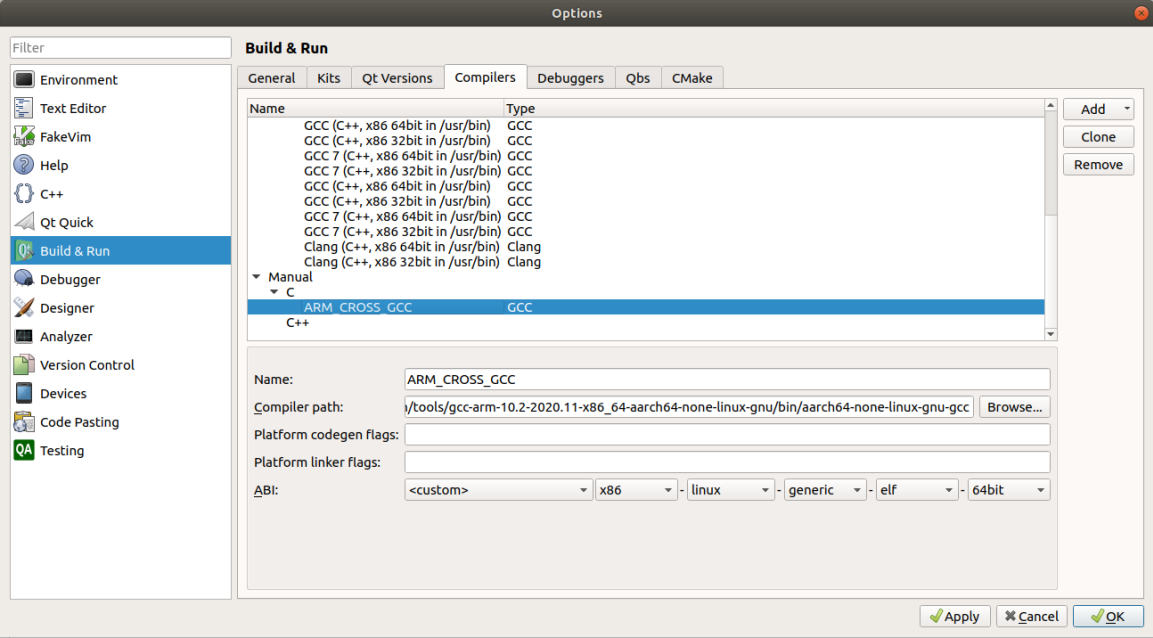

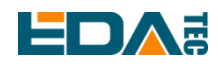

最后修改构建套件(Kits),选中桌面(default),以 C 编译器为例,在下拉列表中选中刚才添加的交叉编译工 具的名称, 按类似的方法完成 C++交叉编译工具的添加。

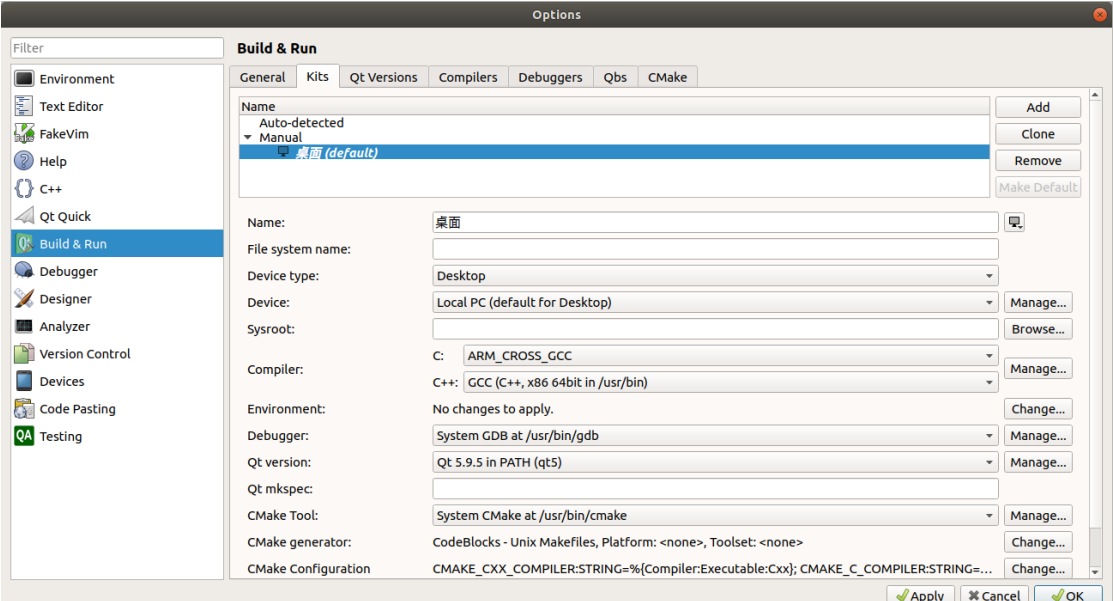

### <span id="page-35-0"></span>**4.12.4** 命令行方式编译 **Qt Widgets** 应用程序

以 hellogles3 为例 cd /usr/lib/aarch64-linux-gnu/qt5/examples/opengl/hellogles3 sudo qmake hellogles3.pro sudo make 执行./hellogles3 即可运行。

### <span id="page-35-1"></span>**4.12.5** 命令行方式编译 **Qt Quick(QML)**应用程序

- 在 HOST PC 端安装 Qt Creator.
- 新建工程, Projects 选择 Application(Qt Quick)
- 将生成的工程整体复制到开发板
- 在设备端安装 qml 应用依赖库 qtdeclarative5-dev

生成的 main.qml 即为 qml 源文件, xxxx.pro 即为工程文件

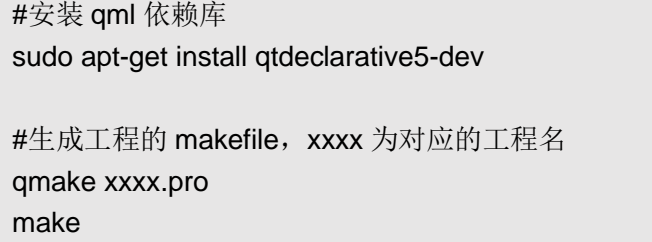

<span id="page-36-0"></span>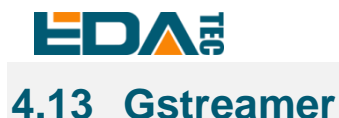

GStreamer 是一个非常强大和通用的用于开发流媒体应用程序的框架,应用程序可以通过管道(Pipeline) 的方式,将多媒体处理的各个步骤串联起来,达到预期的效果。每个步骤通过元素(Element)基于 GObject 对象系统通过插件(plugins)的方式实现,方便了各项功能的扩展。

gst-launch-1.0 用于创建及执行一个 pipline, 因此通常使用 gst-launch 先验证相关功能, 然后再编写相应 应用。

安装 gstreamer 工具

sudo apt-get install gstreamer1.0-tools

### <span id="page-36-1"></span>**4.13.1 H264 mkv** 格式视频解码

测试视[频下载地址。](http://www.larmoire.info/jellyfish/)

如果希望通过 SSH 远程终端执行 gst-launch-1.0,需要在命令前添加 sudo WAYLAND\_DISPLAY=wayland-0 XDG\_RUNTIME\_DIR=/run/user/0 QT\_QPA\_PLATFORM=waylandegl, 如果是在 weston 桌面直接通过终端窗口执行, 则可以不用添加本段前置指令。

sudo WAYLAND\_DISPLAY=wayland-0 XDG\_RUNTIME\_DIR=/run/user/0 QT\_QPA\_PLATFORM=wayland-egl gst-launch-1.0 -vvv filesrc location=/home/phantom/Videos/jellyfish-5-mbps-hd-h264.mkv ! matroskademux ! h264parse ! v4l2h264dec ! video/x-raw,format=NV12 ! waylandsink

### <span id="page-36-2"></span>**4.13.2 mp4** 格式解码

目前系统 gst-launch-1.0 不支持 MP4 格式解码, 需要通过 ffmpeg 转码为 H264 格式。 ffmpeg -i input.mp4 -c:v copy -bsf h264\_mp4toannexb output.h264

然后再通过 gst-launch-1.0 解码

gst-launch-1.0 -vvv filesrc location=output.h264 ! h264parse ! v4l2h264dec ! video/xraw,format=NV12 ! waylandsink

### <span id="page-36-3"></span>**4.14 Docker**

睿莓 1 支持 Docker 服务。

### <span id="page-36-4"></span>**4.14.1 Docker** 的安装

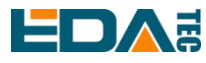

1. 更新 apt 包索引并安装包, 以允许 apt 通过 HTTPS 使用存储库

sudo apt-get update

sudo apt-get install ca-certificates curl gnupg lsb-release

2. 添加 Docker 的官方 GPG 密钥

sudo mkdir -m 0755 -p /etc/apt/keyrings

curl -fsSL https://download.docker.com/linux/debian/gpg | sudo gpg --dearmor -o

/etc/apt/keyrings/docker.gpg

3.设置 repository

echo "deb [arch=\$(dpkg --print-architecture) signed-by=/etc/apt/keyrings/docker.gpg] https://download.docker.com/linux/debian \$(lsb\_release -cs) stable" | sudo tee /etc/apt/sources.list.d/docker.list > /dev/null

4. 再次更新 apt 包索引

sudo apt-get update

5. 安装 Docker Engine、containerd 和 Docker Compose

sudo apt-get install docker-ce docker-ce-cli containerd.io docker-buildx-plugin docker-compose-plugin

### <span id="page-37-0"></span>**4.14.2 Docker** 的卸载

sudo apt-get remove docker docker-engine docker.io containerd runc

更多详细说明可以参考官方文档 [Install Docker Engine on Debian](https://docs.docker.com/engine/install/debian/)。

### <span id="page-37-1"></span>**4.14.3** 查看 **Docker**

查看 Docker 版本 docker --version

查看 Docker 系统信息

sudo docker info

```
lient:
           default
Context:
Debug Mode: false
Plugins:
 buildx: Docker Buildx (Docker Inc.)
  Version: v0.10.2
             /usr/libexec/docker/cli-plugins/docker-buildx
  Path:
 compose: Docker Compose (Docker Inc.)
   Version: v2.16.0
   Path:
             /usr/libexec/docker/cli-plugins/docker-compose
```
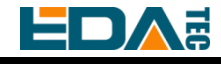

Containers: 0 Running: 0 Paused: 0 Stopped: 0  $Image: 0$ Server Version: 23.0.1 Storage Driver: overlay2 Backing Filesystem: extfs Supports d\_type: true Using metacopy: false<br>Native Overlay Diff: true<br>userxattr: false Logging Driver: json-file Cgroup Driver: systemd Cqroup Version: 2 Plugins: Volume: local Network: bridge host ipvlan macvlan null overlay Log: awslogs fluentd gcplogs gelf journald json-file local logentries splunk syslog Swarm: inactive Runtimes: io.containerd.runc.v2 runc Default Runtime: runc Init Binary: docker-init containerd version: 2456e983eb9e37e47538f59ea18f2043c9a73640 runc version: v1.1.4-0-g5fd4c4d init version: de40ad0 Security Options: apparmor seccomp Profile: builtin cgroupns Kernel Version: 5.4.180-phantom Kernel Version: 5.4.180-phantom<br>Operating System: Debian GNU/Linux 11 (bullseye)<br>OSType: linux Architecture: aarch64 CPUs: 4<br>Total Memory: 1.937GiB Name: phantom ID: cfebd162-a5bc-49cd-a20c-63f114b333ec Docker Root Dir: /var/lib/docker Debug Mode: false Registry: https://index.docker.io/v1/ Experimental: false Insecure Registries:  $127.0.0.0/8$ Live Restore Enabled: false

只有 Client 和 Server 都运行正常才表示 Docker 安装成功, 查看 Docker 服务为运行状态。

#### 查看 docker 服务是否运行

```
sudo systemctl status docker
```

```
phantom@phantom:~ $ sudo systemctl status docker<br>● docker.service - Docker Application Container Engine
     Loaded: loaded (/lib/systemd/system/docker.service; enabled; vendor preset: enabled)
     Active: active (running) since Thu 2023-03-09 11:47:34 GMT; 13h ago
TriggeredBy: . docker.socket
       Docs: https://docs.docker.com
   Main PID: 717 (dockerd)<br>Tasks: 10<br>Memory: 85.2M
        CPU: 1.477sCGroup: /system.slice/docker.service
                L717 /usr/bin/dockerd -H fd:// --containerd=/run/containerd/containerd.sock
```
如果未运行请执行

sudo systemctl start docker

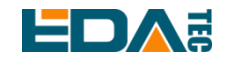

### <span id="page-39-0"></span>**4.14.4** 使用 **Docker**

拉取镜像

sudo pull <image\_name>

列出所有本地镜像

sudo docker image ls

启动容器

sudo run <image\_name>

进入容器并使用 bash 作为 shell

sudo docker exec -it <container\_id> /bin/bash

通过镜像创建容器并进入容器

sudo docker run -it <image\_name> /bin/bash

它等价于执行如下指令:

sudo docker run <image\_name>

sudo docker exec -it <container\_id> /bin/bash

后台运行容器

sudo docker run -d -it <image\_name> /bin/bash

为容器指定一个新名字

sudo docker run -it --name <container\_id> <image\_name> /bin/bash

指定主机和容器端口映射

sudo docker run -it --name <container\_id> -p [host port]:[container port] <image\_name> /bin/bash

查看所有容器

sudo docker ps

停止运行的容器并删除容器

sudo docker stop <container\_id> && docker rm <container\_id>

删除镜像

sudo docker image rm <image\_name>

### <span id="page-39-1"></span>**4.15 Bootloader** 配置指南

系统使用 u-boot 作为 BootLoader, 在 boot 阶段通过读取 boot 分区下的 boot.conf 文件获得启动配置参 数,可以指定系统内核、启动参数、设备树文件的加载路径。

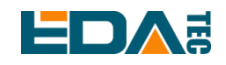

### <span id="page-40-0"></span>**4.15.1** 指定配置文件路径

在 boot 分区的根目录有一个 boot.conf 文件, load\_prefix、dtb、bootargs 分别指定了系统配置的加载路 径、设备树文件、启动参数文件。

/boot/boot.conf

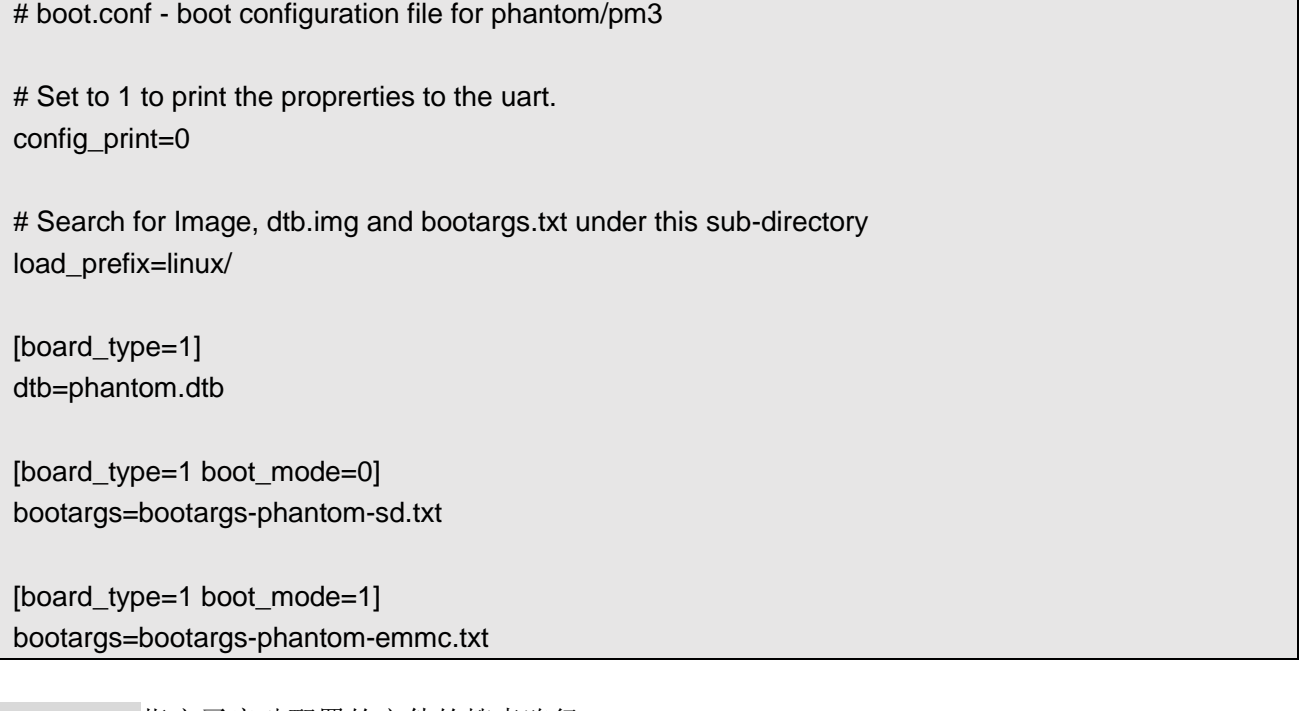

load\_prefix 指定了启动配置的文件的搜索路径。 dtb 指定设备树文件的名称。 bootargs 指定了启动参数配置文件的名称。 boot\_mode 指定启动参数配置文件加载的加载顺序。 config\_print 为 1 会将当前启动配置输出到调试串口。

### <span id="page-40-1"></span>**4.15.2** 修改 **bootargs** 参数

bootargs-phantom-emmc.txt 和 bootargs-phantom-sd.txt 分别对应 emmc 和 sd 卡两种方式的启动参数。

phantom@phantom:/ \$ cat /boot/linux/bootargs-phantom-emmc.txt earlycon=aml\_uart,0xfe078000,921600 console=ttyS0,921600 console=tty1 loglevel=8 jtag=apao root=/dev/mmcblk1p2 rootfstype=ext4 rootwait

可以修改调试串口波特率

earlycon=aml\_uart,0xfe078000,115200 console=ttyS0,115200 console=tty1 loglevel=8 jtag=apao root=/dev/mmcblk1p2 rootfstype=ext4 rootwait

修改日志输出等级

earlycon=aml\_uart,0xfe078000,921600 console=ttyS0,921600 console=tty1 loglevel=1 jtag=apao root=/dev/mmcblk1p2 rootfstype=ext4 rootwait

<span id="page-41-0"></span>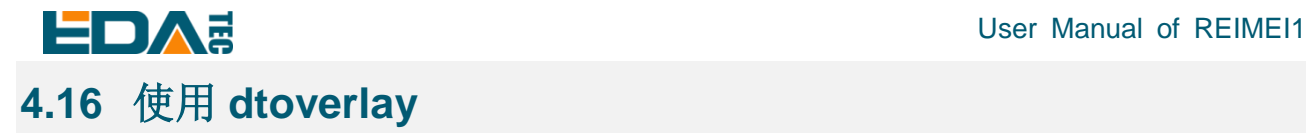

睿莓 1 支持 Device Tree overlay 功能, 通过配置 boot.conf 文件实现。

### <span id="page-41-1"></span>**4.16.1 dtoverlay** 配置说明

overlay 是通过应用于 base dtb 以扩展或修改它的补丁。它们以.dtbo 文件的形式存储在 overlay 子目录中, 系统将从<load\_prefix>overlays/目录加载.dtbo 文件。 系统默认的 base dtb 为 phantom.dtb, 默认 overlay 路径为/boot/linux/overlays/。

通过配置 boot.conf 文件可以添加要支持的 dtoverlay

sudo nano /boot/boot.conf

示例

dtoverlay=<overlay\_name>,<param=value>

它等同于

dtoverlay=<overlay\_name>

dtparam=<param=value>

打开 dtdebug 调试信息输出

dtdebug=1

使能 dtdebug 调试信息输出后,您将可以通过调试串口看到启动时 dtoverlay 的加载信息。

#### **NOTE:**修改完 **boot.conf** 文件后请先执行 **sync** 指令以将修改同步 **FLASH** 存储介质,然后再重启设备。

### <span id="page-41-2"></span>**4.16.2** 目前支持的 **dtoverlay**

使能板载的 uartA 串口

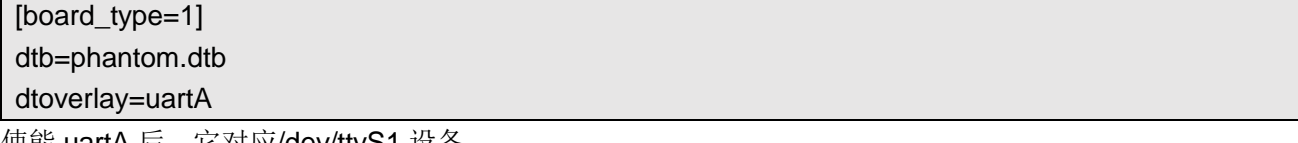

使能 uartA 后,它对应/dev/ttyS1 设备。

#### **NOTE: uartA** 默认作为调试串口,使能 **uartA** 后,它将作为普通串口而不再作为调试串口。

使能板载的 uartC 串口

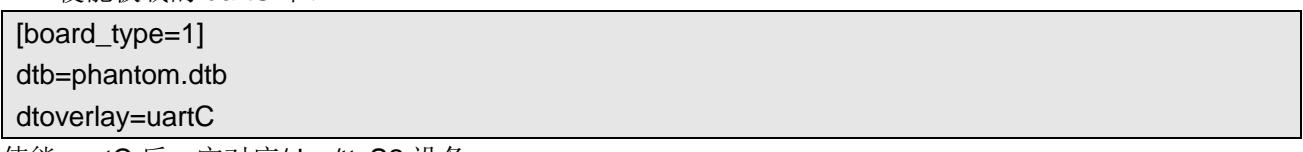

使能 uartC 后, 它对应/dev/ttyS2 设备。

### User Manual of REIMEI1 **NOTE:** 睿莓 **1** 的 **uartC** 与 **spi** 的管脚冲突,使能 **uartC** 串口后将不能使用 **spi**。

同时使能 uartA 和 uartC

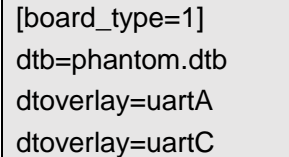

uartA 和 uartC 的管脚定义:

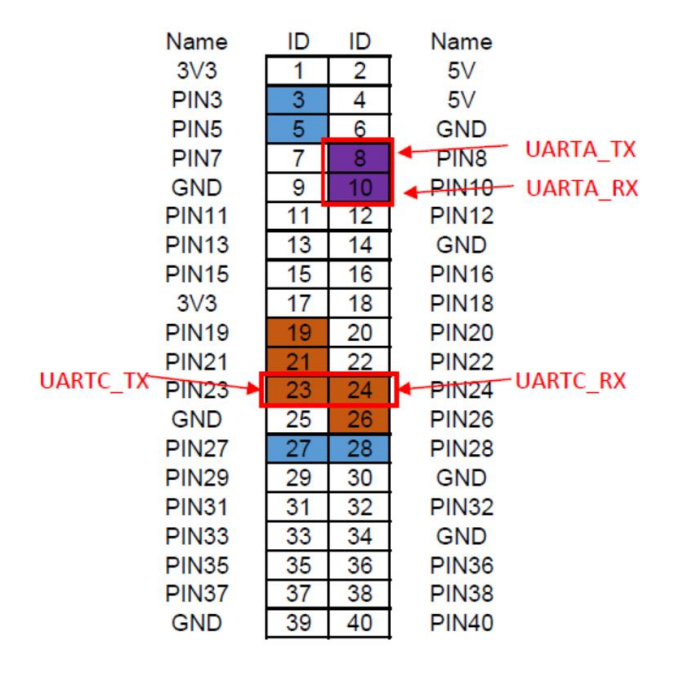

使能基于 SC16IS752 i2c 方式的串口扩展

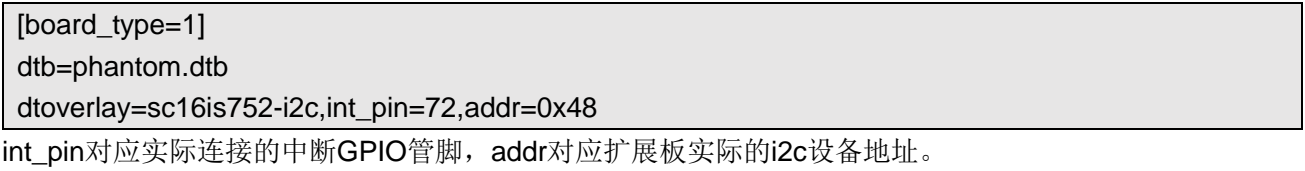

Serial Expansion HAT为基于SC16IS752的串口扩展板,它通过I2C接口扩展2路串口和8路GPIO。 Serial Expansion HAT扩展板使用i2c-1,扩展板可以直接与睿莓1的40PIN连接使用。扩展的两路串口设备 分别为/dev/ttySC0和/dev/ttySC1,以及gpiochip1

使能基于 SC16IS752 spi 方式的串口扩展

[board\_type=1] dtb=phantom.dtb dtoverlay=sc16is752-spi0,int\_pin=77

int\_pin 对应实际连接的中断 GPIO 管脚

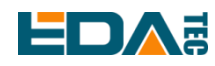

2-CH RS232 HAT为采用SC16IS752+SP3232方案的双通道隔离型RS232扩展板。

**NOTE: 2-CH RS232 HAT** 扩展板的管脚与睿莓 **1** 的 **40PIN** 不兼容,直接插入扩展板将不能使用,请使用 杜邦线连接睿莓 **1** 的 **spi0** 接口使用。

**NOTE:** 使用基于 **SC16IS752 spi** 方式的串口扩展 **overlay** 时,请不要使能 **uartC**,因为 **uartC** 会禁用 **spi0** 接口。

基于 SC16IS752 方案的扩展板支持堆叠, 当您同时配置基于 sc16is752 的多个 dtoverlay 时, 注意定义的 中断管脚int\_pin不能相同。扩展的多路串口设备分别为/dev/ttySC0、/dev/ttySC1、/dev/ttySC2、/dev/ttySC3, 依次类推。

您可以通过如下指令查看每个扩展板对应的串口和 gpio:

sudo cat /sys/kernel/debug/gpio

gpiochip2: GPIOs 409-416, parent: spi/spi0.0, spi0.0, can sleep:

gpiochip1: GPIOs 417-424, parent: i2c/1-0048, 1-0048, can sleep:

gpiochip0: GPIOs 425-511, parent: platform/fe000000.apb4:pinctrl@4000, periphs-banks:

gpiochip0 为板载的原生 gpio, gpiochip1 对应设备地址为 0x48 的 I2C 扩展的 GPIO, gpiochip2 对应 SPI 扩展的 GPIO。根据 gpiochip 的编号,可以确定/dev/ttySC0、/dev/ttySC1 为设备地址为 0x48 的 I2C 扩展 的串口, /dev/ttySC2、/dev/ttySC3 为 SPI 扩展的串口。

## <span id="page-43-0"></span>**5** 操作系统安装

### <span id="page-43-1"></span>**5.1** 镜像下载

在出厂时我们已经在 eMMC 中烧录了系统,用户可以直接使用。 我们提供了出厂镜像,如果系统恢复出厂设置,请点击以下链接下载出厂镜像。

镜像下载地址: <https://www.123pan.com/s/vjW7Vv-w9Q7A.html>

### <span id="page-43-2"></span>**5.2** 系统烧录

睿莓 1 支持 SD 卡和 eMMC 系统双启动, SD 卡启动的优先级更高。

如果希望烧写系统到 eMMC,需要系统已通过 SD 卡启动,然后通过 dd 命令间接烧录 eMMC。

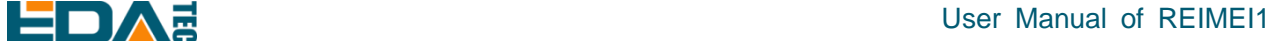

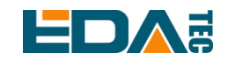

### <span id="page-44-0"></span>**5.2.1** 烧录 **SD** 卡

#### 安装烧录工具,推荐 **balenaEtcher**:

- balenaEtcher: <https://www.balena.io/etcher/>
- SD 卡: 至少使用 8GB 以上容量的 SD 卡(如果打算使用 SD 卡烧录 eMMC, SD 卡容量最低要求 16GB 以上)

#### 烧录步骤:

- 1. 打开 balenaEtcher, 选择要烧录的文件
- 2. 选择要烧录的 SD 卡
- 3. 等待烧录完成

#### 启用 **SSH**:

镜像默认禁能 SSH 功能,如果希望开机后使用 SSH 远程连接到设备,则需要在开机前在 boot 分区下创 建一个名为 ssh 的空文件, 以保证设备开机后自动使能 SSH 功能。

### <span id="page-44-1"></span>**5.2.2** 烧录 **eMMC**

eMMC 目前仅支持从 SD 卡烧录, 出厂时默认已经在 eMMC 中烧录好镜像, 用户可以直接使用, 如果发 现设备无法启动,绿色指示灯不闪烁,则说明此时系统无法启动,需要使用 SD 卡将镜像烧入 eMMC 中。

lsblk NAME MAJ:MIN RM SIZE RO TYPE MOUNTPOINT mmcblk0 179:0 0 14.8G 0 disk ├─mmcblk0p1 179:1 0 256M 0 part /boot └─mmcblk0p2 179:2 0 14.6G 0 part / mmcblk1 179:32 0 7.3G 0 disk └─mmcblk1p1 179:33 0 7.3G 0 part mmcblk1boot0 179:64 0 4M 0 disk mmcblk1boot1 179:96 0 4M 0 disk

SD 卡的分区名为 mmcblk0, 可以看见 SD 卡有两个分区, 一个是 mmcblk0p1, 另一个是 mmcblk0p2。 第二个为 eMMC 的分区,因为默认没有烧录系统所以只有一个分区 mmcblk1p1。 如果第二个分区已经烧录系统,那么使用 lsblk 命令后会显示以下内容

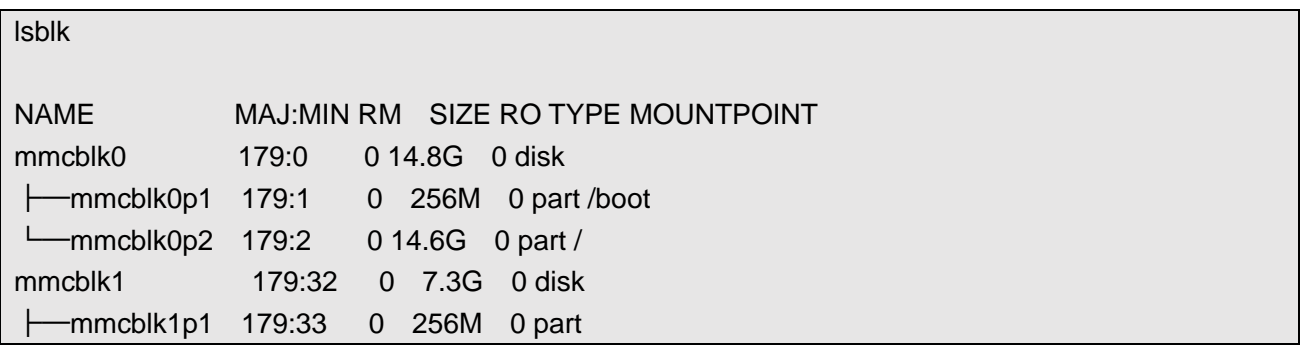

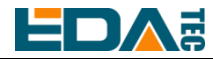

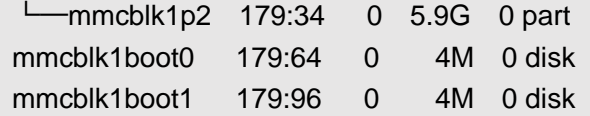

#### 烧录准备

eMMC 烧录只能通过 SD 卡写入,所以首先需要一张已经烧录好睿莓系统的 SD 卡,启动系统,将即将烧 录的系统放入 SD 卡中,示例中将镜像直接放在默认用户 phantom 的文件夹下,文件夹绝对路径为 /home/phantom。

#### 烧录系统到 **eMMC**:

sudo dd if=<镜像路径> of=/dev/mmcblk1 bs=4MiB #示例 sudo dd if=/home/phantom/phantom\_2022-12-03.img of=/dev/mmcblk1 bs=4MiB sync

耐心等待命令执行完毕。 执行完毕后会显示以下内容:

1483+1 records in 1483+1 records out

使用 lsblk 可以看到 mmcblk1 拥有 p1, p2 两个分区:

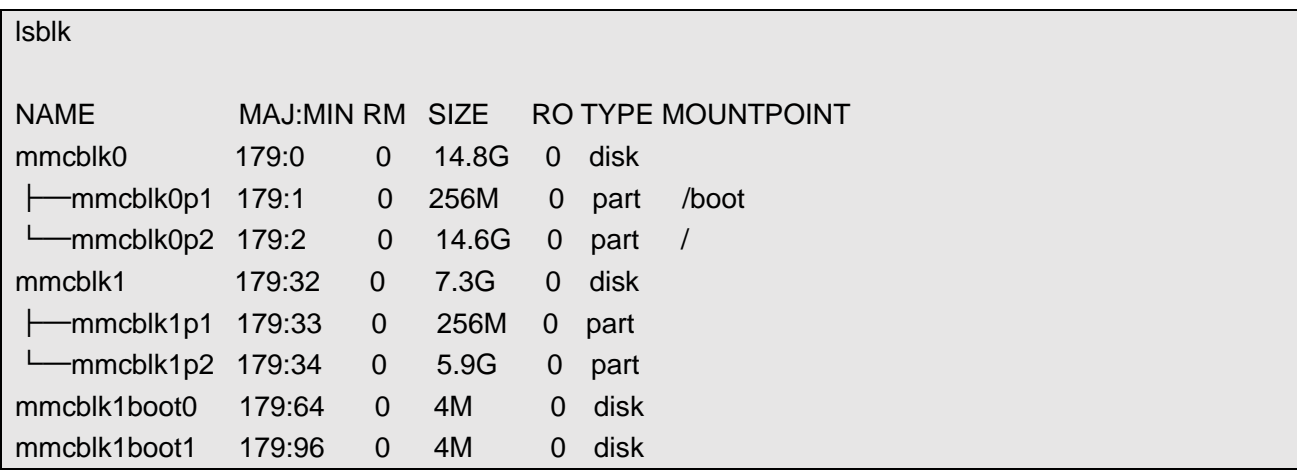

#### 启用 **SSH**:

默认镜像没有使能 SSH 服务,如果希望开机即可使用 SSH 远程连接到设备,则按照以下步骤操作:

sudo mount /dev/mmcblk1p1 /mnt sudo touch /mnt/ssh sudo umount /mnt

<span id="page-46-0"></span>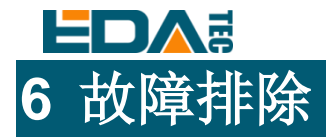

### <span id="page-46-1"></span>**6.1 HDMI** 无显示

上电后 HDMI 可能会出现无显示的情况,此时首先检查屏幕连接是否正确,然后可以直接使用 SSH 登录 界面([如何知道设备](#page-12-1) IP 地址), 然后使能桌面服务, 查看是否有画面显示。

sudo systemctl start weston.service

### <span id="page-46-2"></span>**6.2** 开机绿灯常亮设备无法启动

这种情况基本因为 eMMC 中没有镜像的同时 SD 卡中也没有可用系统, 此时应参[考操作系统安装烧](#page-43-0)录 SD 卡, 或者为 eMMC 烧录一个系统。

### <span id="page-46-3"></span>**6.3 SSH** 不可用

由于系统默认禁能 SSH 功能,如果希望使用 SSH 则参考使用 SSH [连接到设备。](#page-11-2)

## <span id="page-46-4"></span>**7 FAQ**

### <span id="page-46-5"></span>**7.1** 默认用户名密码

用户名: phantom 密码: phantom

### <span id="page-46-6"></span>**7.2** 是否支持 **docker** 服务

最新的系统镜像支持 docker 服务。

### <span id="page-46-7"></span>**7.3** 是否预安装 **Linux Header** 包

最新系统已预安装 Linux Header 包, 请不要使用 apt install 的方式安装 Linux Header 包。

## <span id="page-46-8"></span>**8 Known Issues**

目前睿莓 1 系统还在不断优化中,目前我们已知有如下问题:

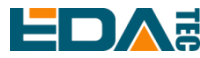

### User Manual of REIMEI1

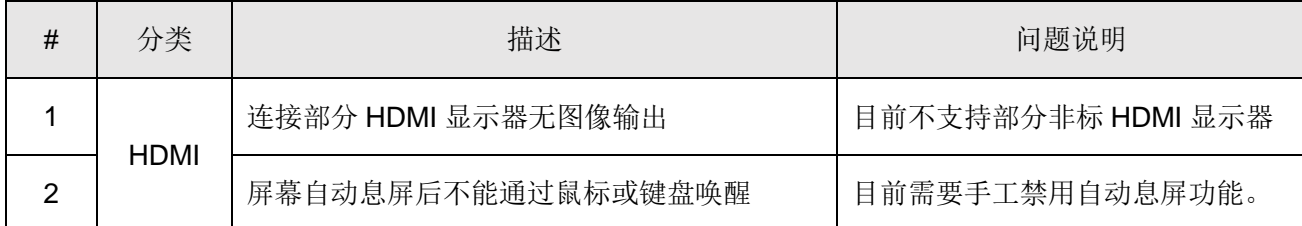

## <span id="page-47-0"></span>**9** 关于我们

### <span id="page-47-1"></span>**9.1** 关于 **EDATEC**

EDATEC 位于上海, 是 Raspberry Pi 的全球设计合作伙伴之一。我们的愿景是提供基于 Raspberry Pi 技 术平台的物联网、工业控制、自动化、绿色能源和人工智能的硬件解决方案。

我们提供标准的硬件解决方案,定制设计和制造服务,以加快电子产品的开发和上市时间。

### <span id="page-47-2"></span>**9.2** 联系方式

- 邮箱 sales@edatec.cn / support@edatec.cn
- 手机 +86-18621560183
- 网站 https://www.edatec.cn
- 地址 上海市嘉定区嘉罗公路 1661 号 24 栋 301 室